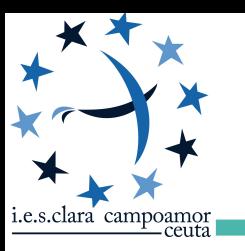

# **CLASSROOM**  DÍA 3: CREACIÓN DE CONTENIDOS II Marzo de 2020

**Esta obra está publicada con licencia Creative Commons de Atribución, no comercial y sin derivadas.** 

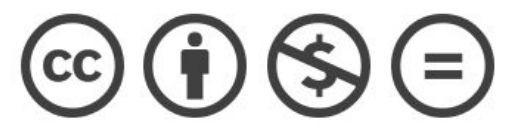

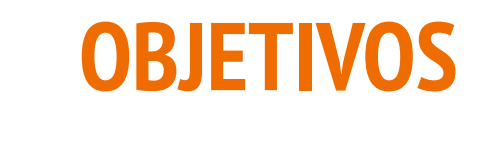

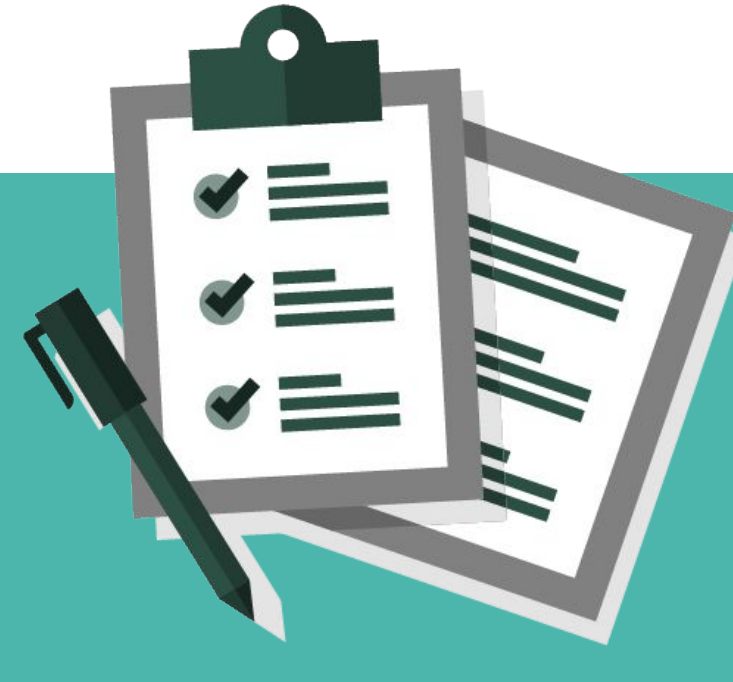

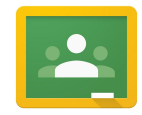

## **OBJETIVOS DÍA 3**

- **●** Creación de recursos: Preguntas
- Recursos: Tarea de Cuestionarios
	- Crear cuestionario
	- Crear (o convertir) cuestionario autoevaluable
	- Reutilizar preguntas
	- Importar notas

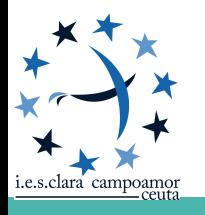

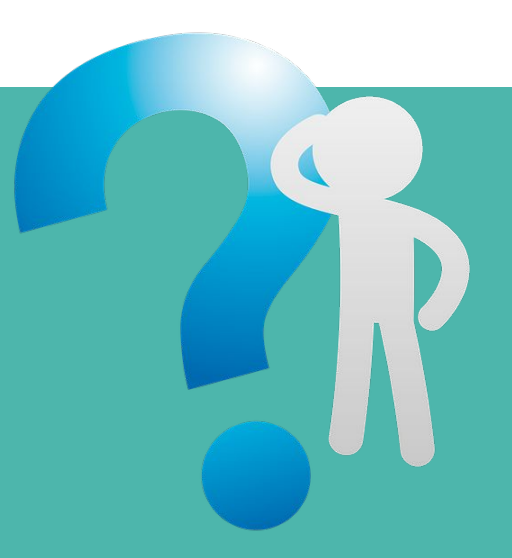

- Como profesor de Classroom, puedes publicar preguntas de **respuesta corta** o **selección múltiple**.
- **Pueden llevar recursos adicionales**
- Se le puede asignar fecha y hora para el límite de entrega del alumnado.
- Preguntas de dos tipos:

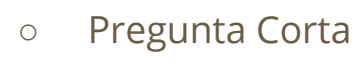

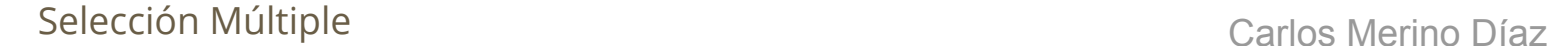

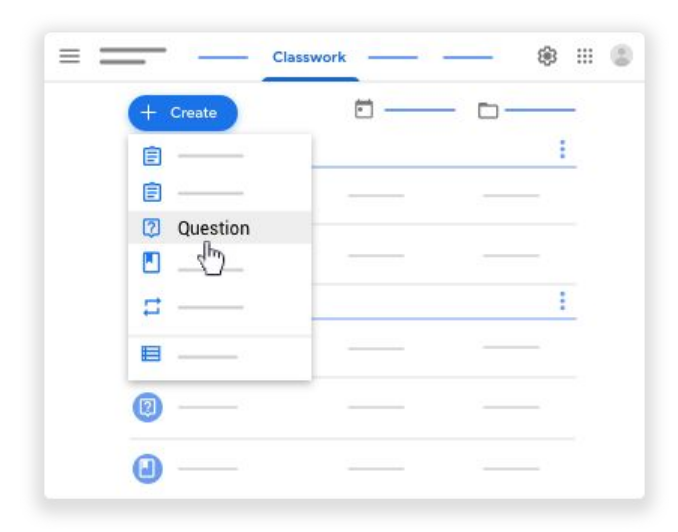

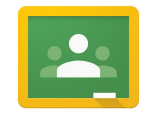

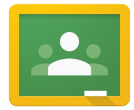

- Admite configuración de permisos:
	- Respuesta corta: Poder responder a compañeros y editar sus respuestas.
	- Selección Múltiple: Pueden ver el resumen de la clase.
- No se autocorrigen.
- Podemos escribir un borrador de una pregunta para publicarla más tarde o programar su publicación.

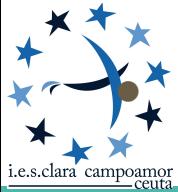

Publicar una pregunta solo para alumnos concretos. Carlos Merino Díaz

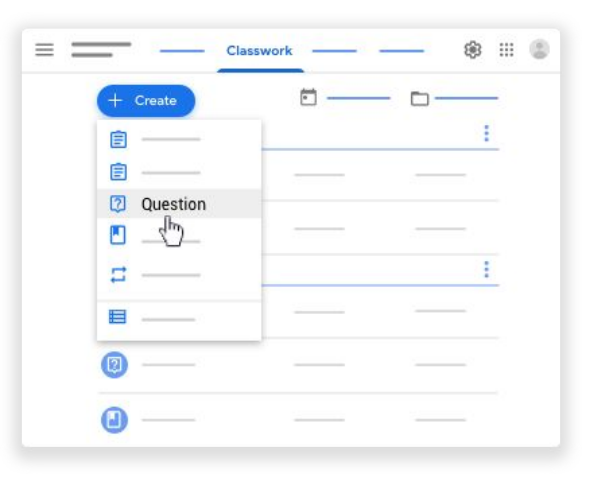

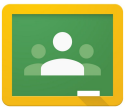

- **1:** Tipo de pregunta:
	- Selección múltiple
- **2:** Pregunta e instrucciones.
- **3:** Opciones.
- **4:** Adjuntar recursos.

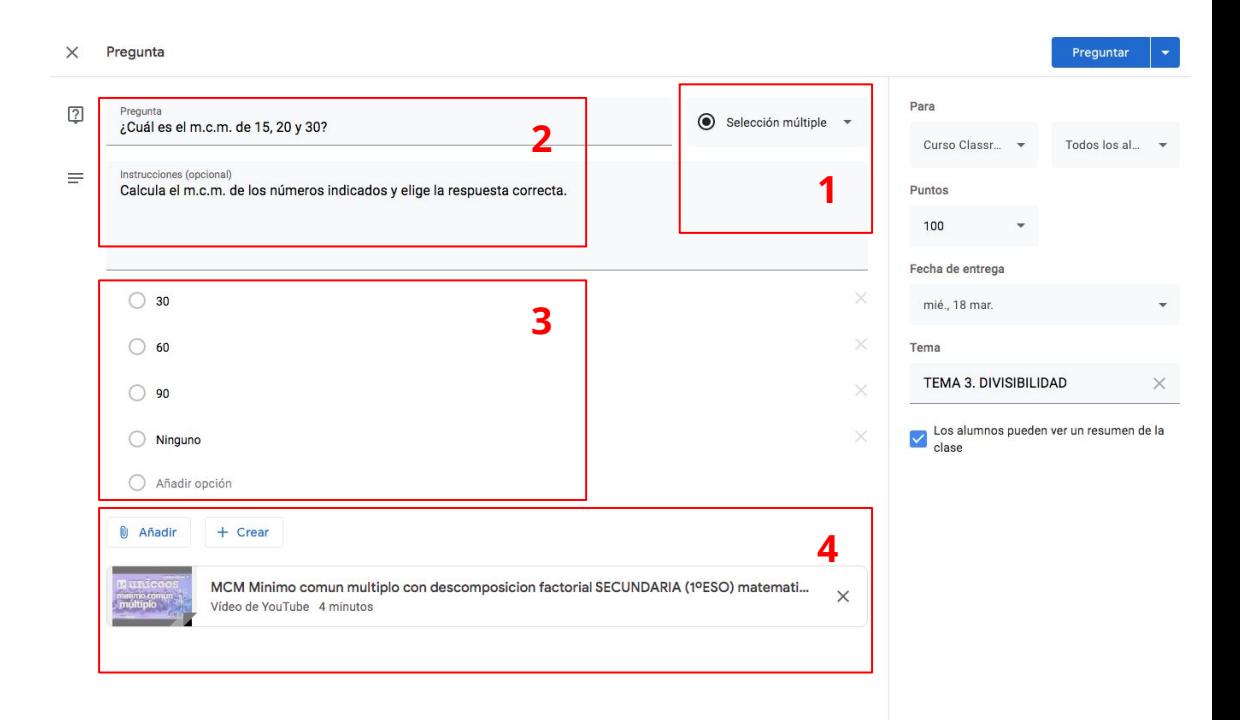

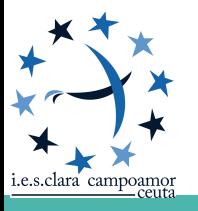

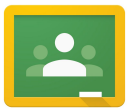

- **1:** Tipo de pregunta:
	- Respuesta Corta
- **2:** Pregunta e instrucciones.
- **3:** Adjuntar recursos.

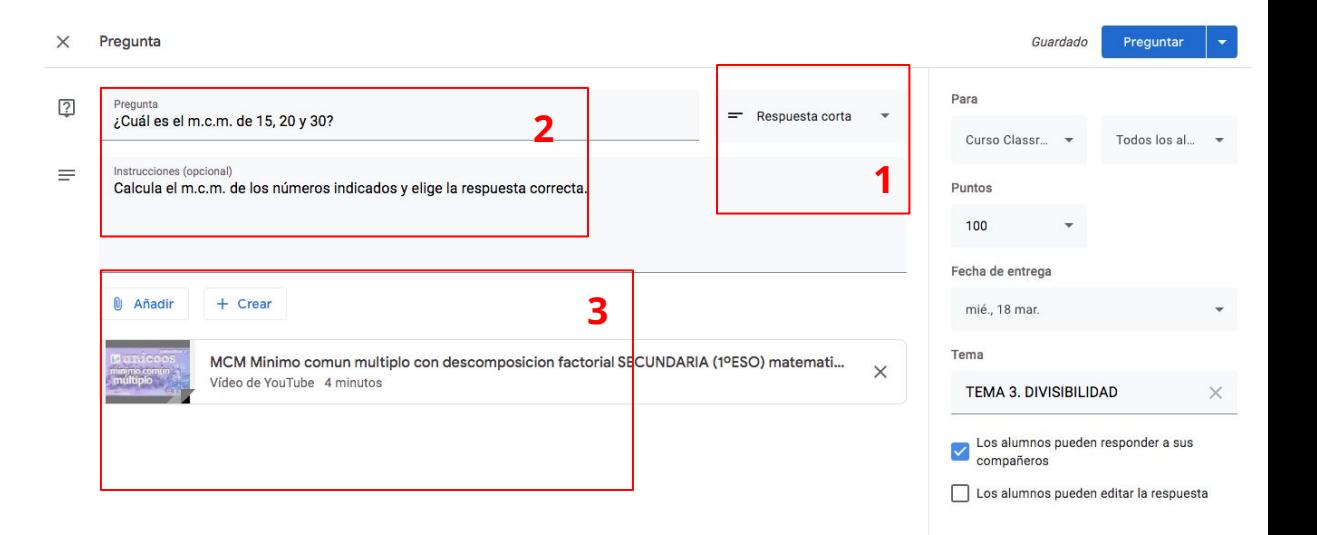

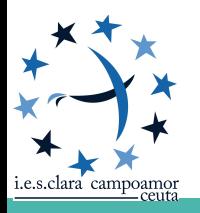

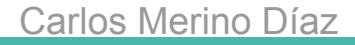

#### Carlos Merino Díaz

#### **PREGUNTA**

- **1:** Para: Indicar quienes pueden responder la pregunta.
	- Cursos Enteros
	- Alumnos específicos
- **2:** Calificación de la pregunta.
- **3:** Fecha de entrega
	- **4:** Tema al que pertenece

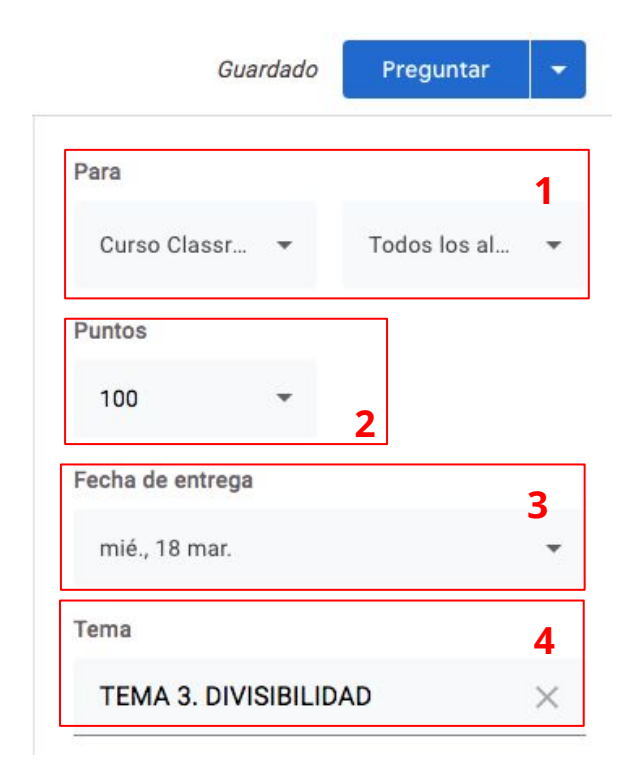

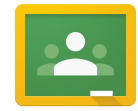

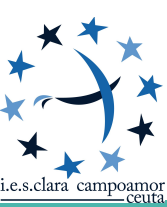

- En el caso de elegir respuesta corta podemos configurar:
	- Si los alumnos pueden responder a compañeros (corregir o debatir)
	- Si los alumnos pueden editar sus respuestas
	- Los alumnos pueden responder a sus compañeros
		- Los alumnos pueden editar la respuesta
- En el caso de elegir selección múltiple podemos configurar:
	- Si los alumnos pueden ver un resumen de las respuestas de la clase.

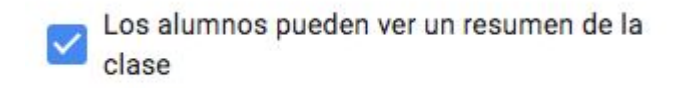

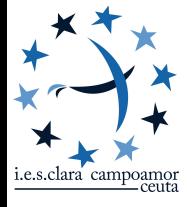

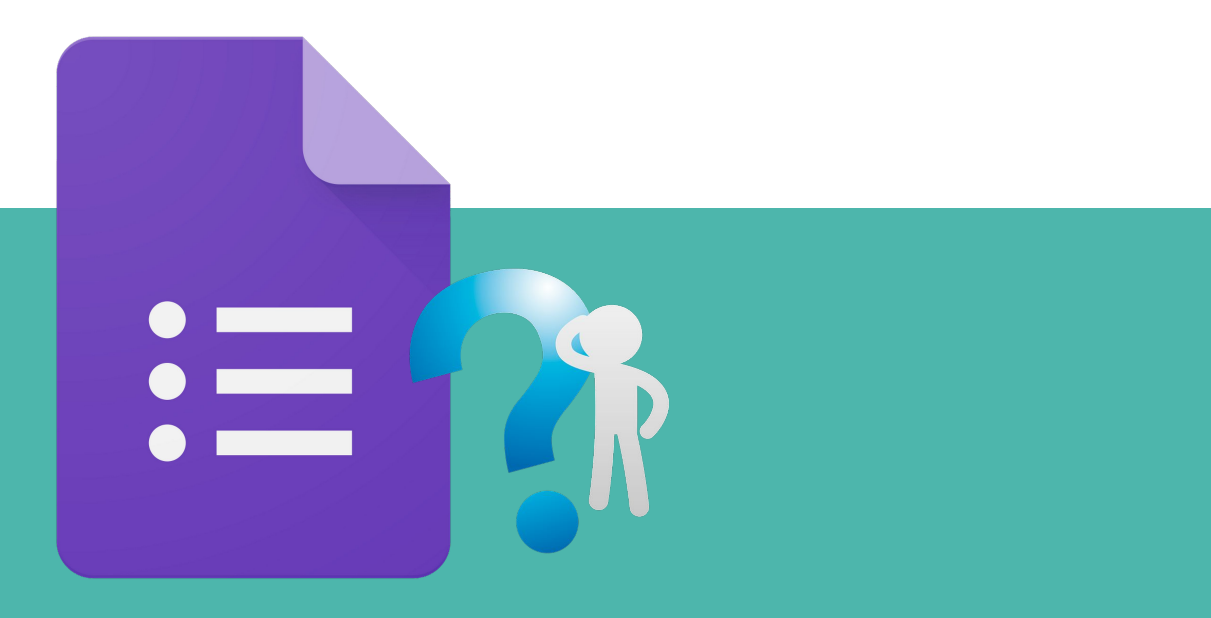

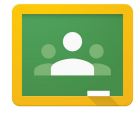

● Cuando creas una tarea de cuestionario, Classroom genera un test en blanco con un formulario de Google (Google Forms) y lo adjunta a ella.

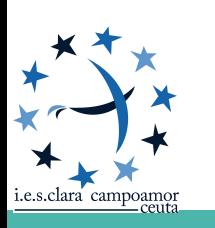

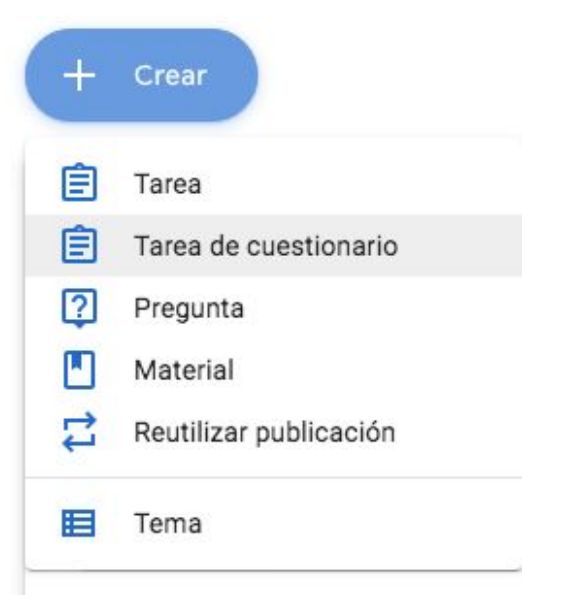

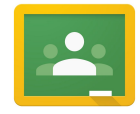

Cuando creas una tarea de cuestionario, Classroom genera un test en blanco con un formulario de Google (Google Forms) y lo adjunta a ella.

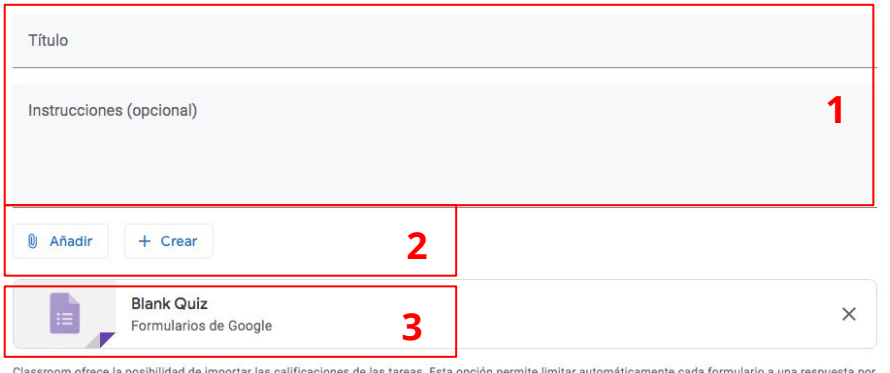

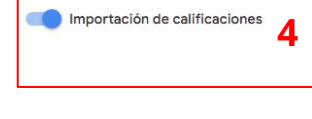

**1:** Introducimos el título de la tarea y las instrucciones que queramos mostrar.

**2:** Podemos añadir o crear recursos.

**3:** Cuestionario creado en GForms

**4:** Importación de resultados

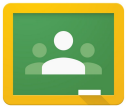

- **1:** Para: Indicar quienes pueden responder el cuestionario.
	- Cursos Enteros
	- Alumnos específicos
- **2:** Calificación de la pregunta.
- **3:** Fecha de entrega
	- **4:** Tema al que pertenece
	- **5:** Guía de evaluación

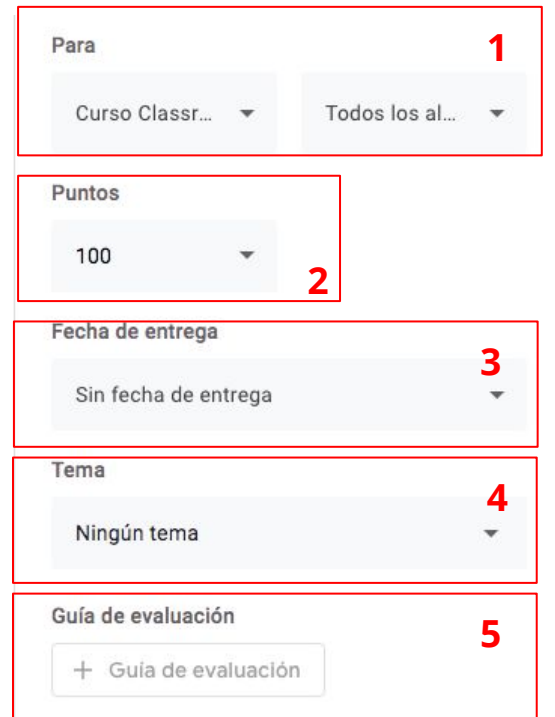

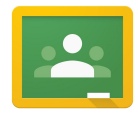

- Al hacer clic encima del cuestionario creado podemos pasar a editar su contenido.
- Añadir las preguntas
- Configurar los distintos parámetros de configuración

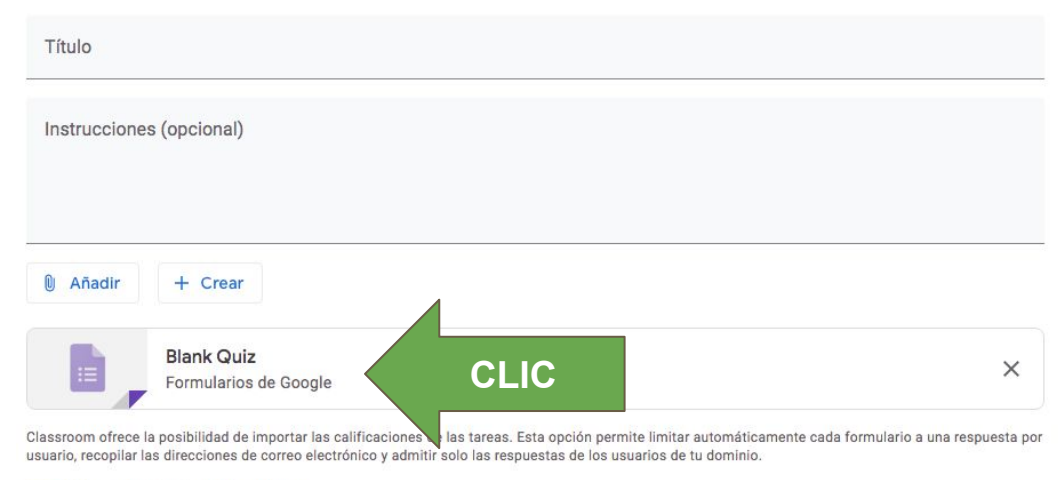

Carlos Merino Díaz

Importación de calificaciones

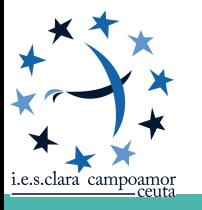

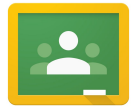

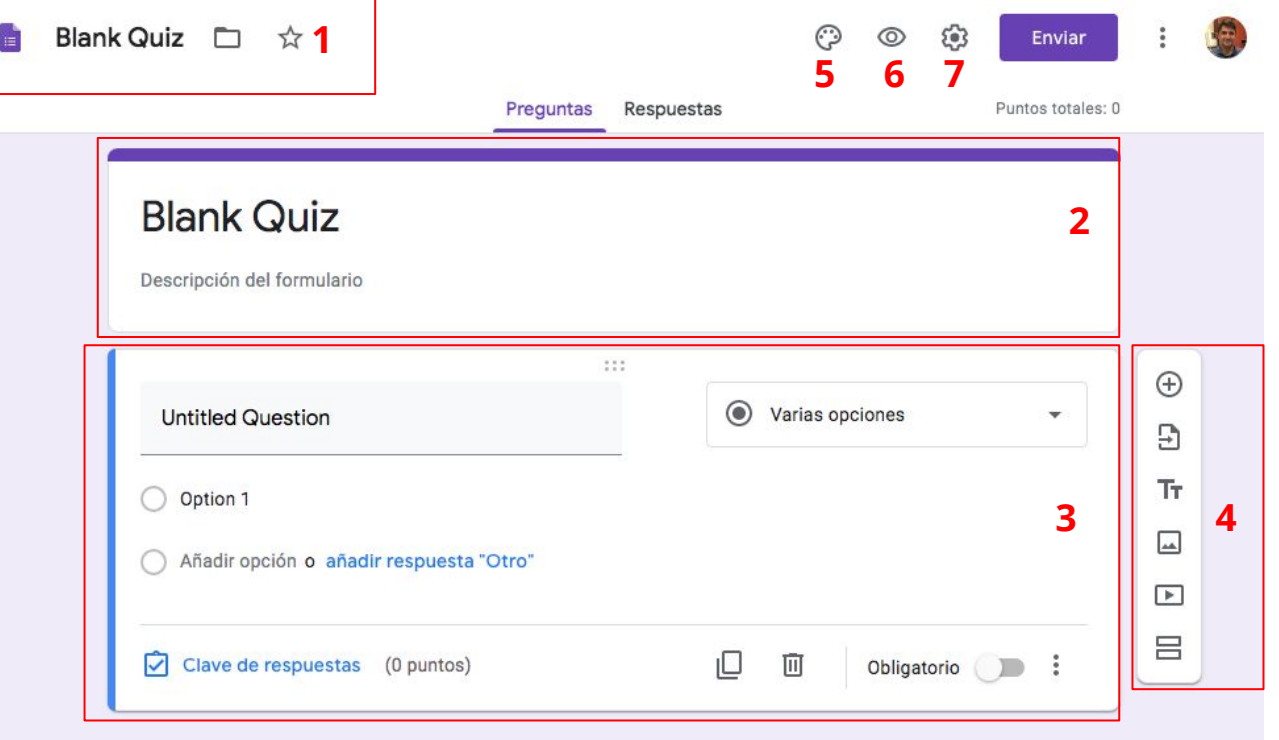

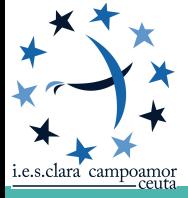

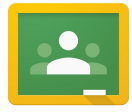

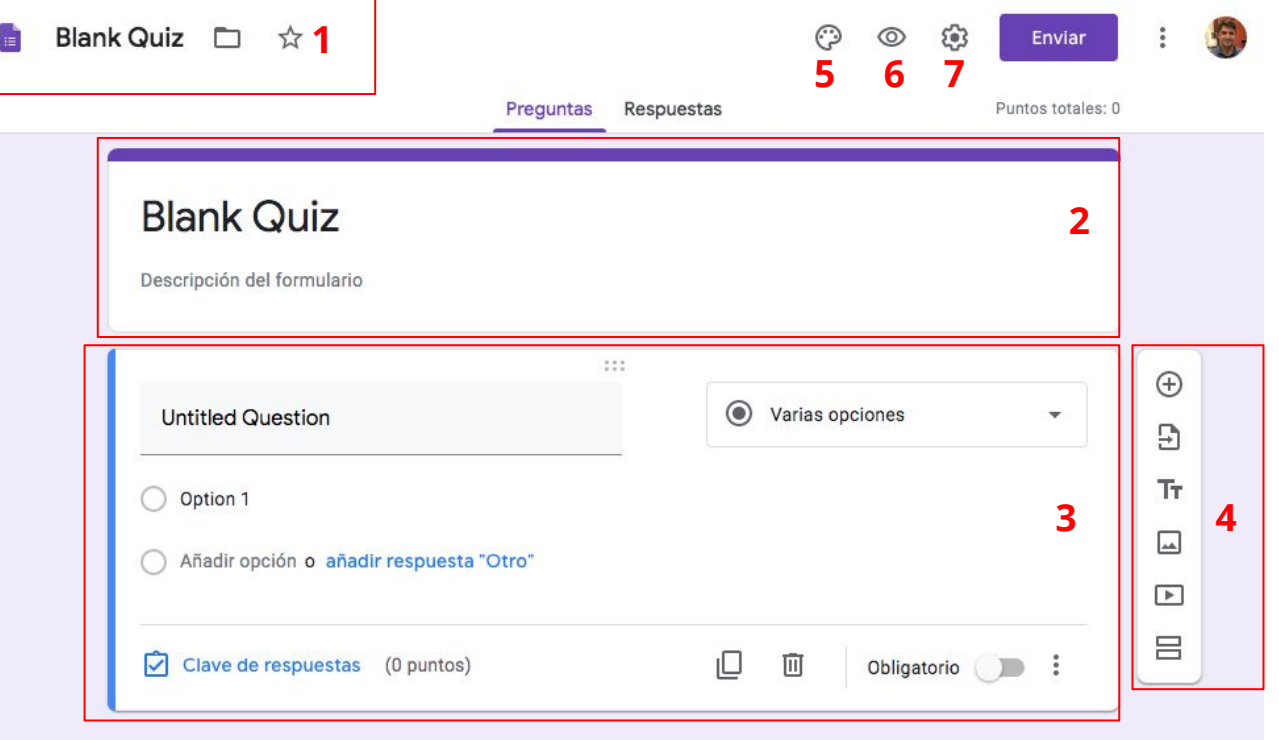

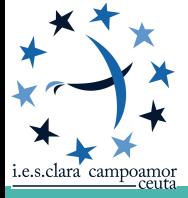

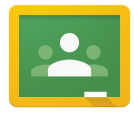

- **1:** Nombre del archivo. Es conveniente cambiarlo
- **2:** Título y descripción del formulario
- **3:** Bloque pregunta
- **4:** Bloque de inserción de objetos
- **5: Personalizar aspecto**
- **6:** Vista previa

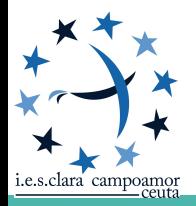

**7:** Configuración

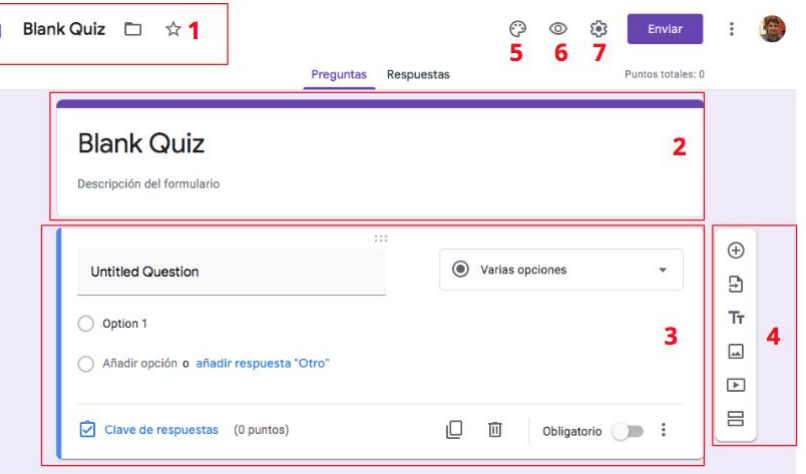

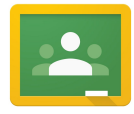

Lo primero que haremos al acceder al cuestionario será:

- 1. Poner nombre al archivo
- 2. Poner título y descripción al cuestionario

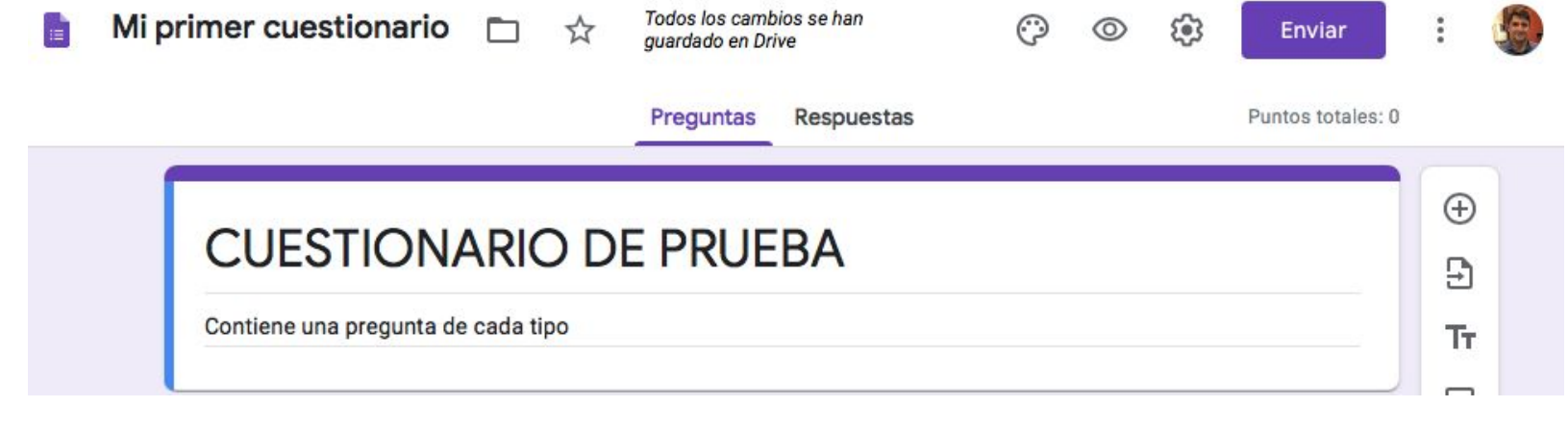

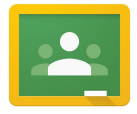

A continuación podemos comenzar a añadir objetos a nuestro formulario:

- Preguntas
	- Nuevas
	- Reutilizando de otros formularios
- Textos/Fotos/videos ilustrativos
- **Secciones**

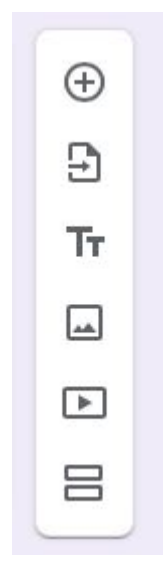

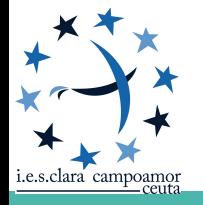

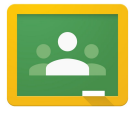

## **TAREA DE CUESTIONARIO: INSERCIÓN OBJETOS**

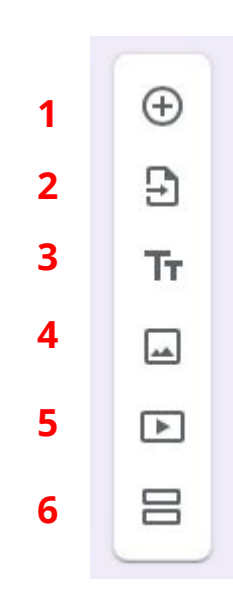

- El bloque de inserción de objetos nos permite añadir elementos a nuestro formulario.
- **1.** Permite insertar preguntas al cuestionario.
- **2.** Permite Reutilizar preguntas de otros cuestionarios.
- **3.** Incluye un bloque de texto en el formulario.
- **4.** Incluye una Imagen en el formulario.
- **5.** Incluye un video de Youtube en nuestro formulario.
- **6.** Incluye una nueva sección

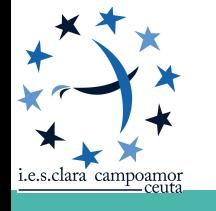

#### **TIPOS DE PREGUNTAS EN UN FORMULARIO**

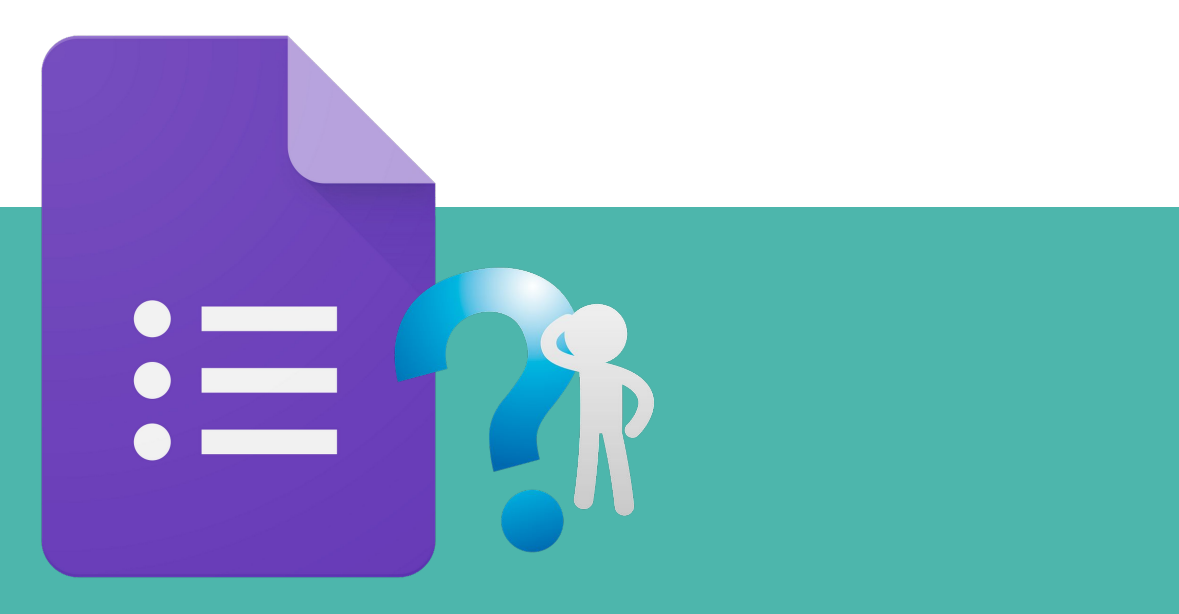

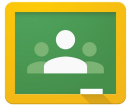

### **TAREA DE CUESTIONARIO: TIPOS DE PREGUNTAS**

Elegir el tipo de pregunta adecuado requiere que conozcas las características de cada tipo y tengas muy claro el propósito de cada pregunta.

Los tipos de preguntas disponibles en Google Forms son:

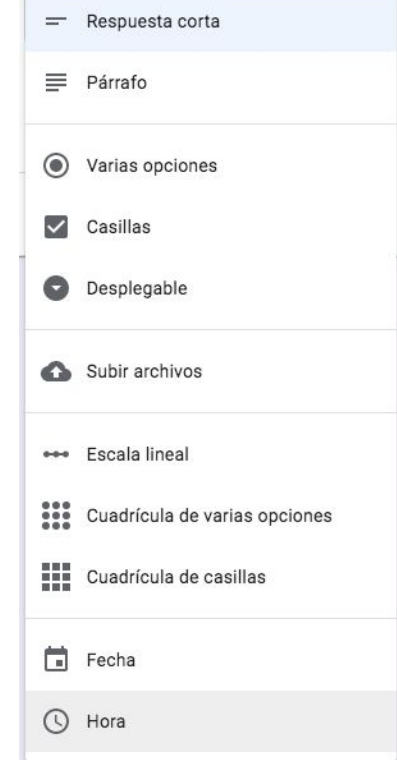

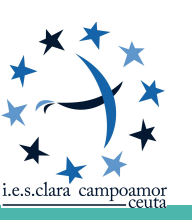

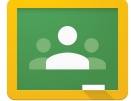

#### **TAREA DE CUESTIONARIO: TIPOS DE PREGUNTAS**

Los tipos de preguntas disponibles en Google Forms son:

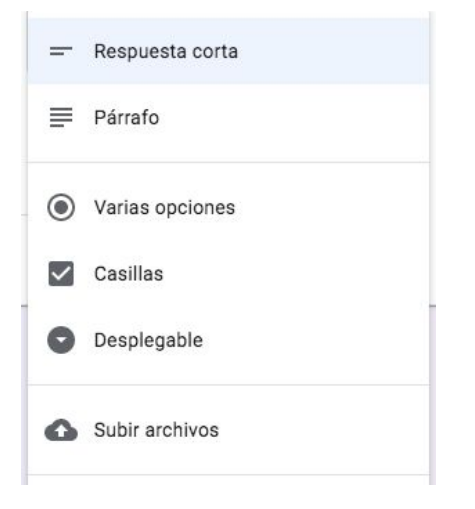

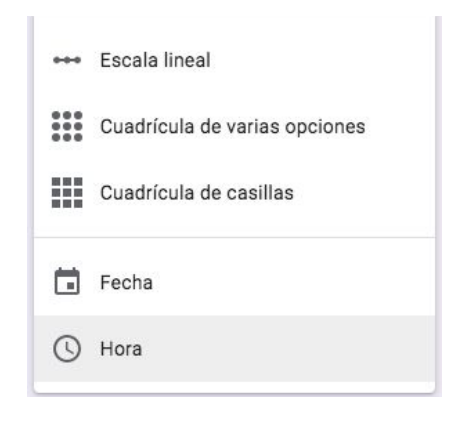

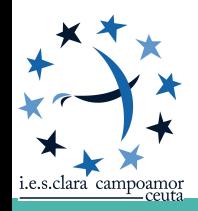

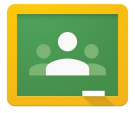

#### **TAREA DE CUESTIONARIO: RESPUESTA CORTA**

Recomendada cuando necesitas obtener respuestas breves del usuario, por ejemplo un nombre, un año o algún otro dato. Puedes asociarlas a la visualización previa de un vídeo, por ejemplo, del cual debe obtener la respuesta el estudiante.

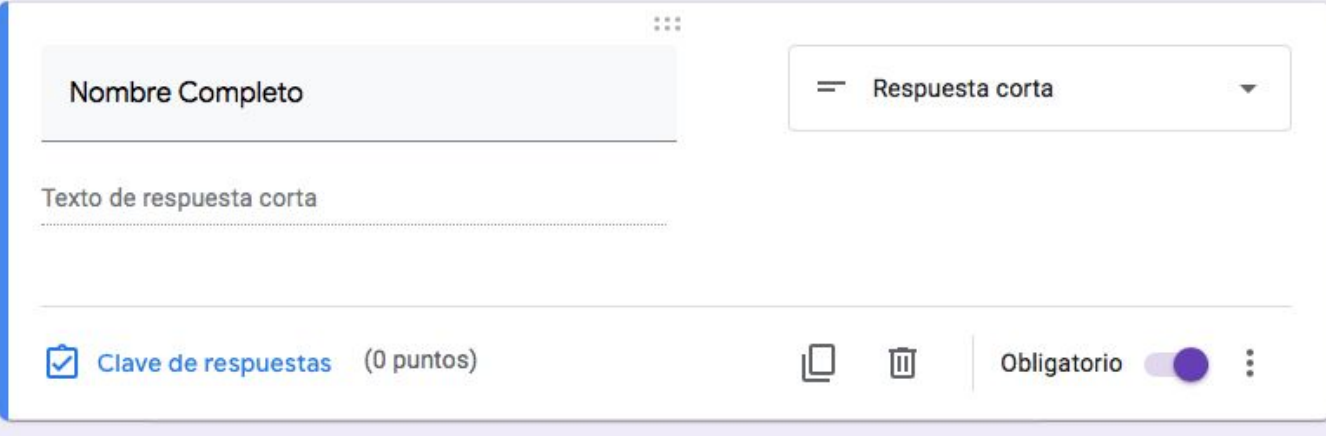

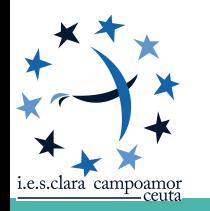

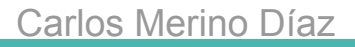

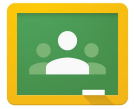

#### **TAREA DE CUESTIONARIO: RESPUESTA CORTA**

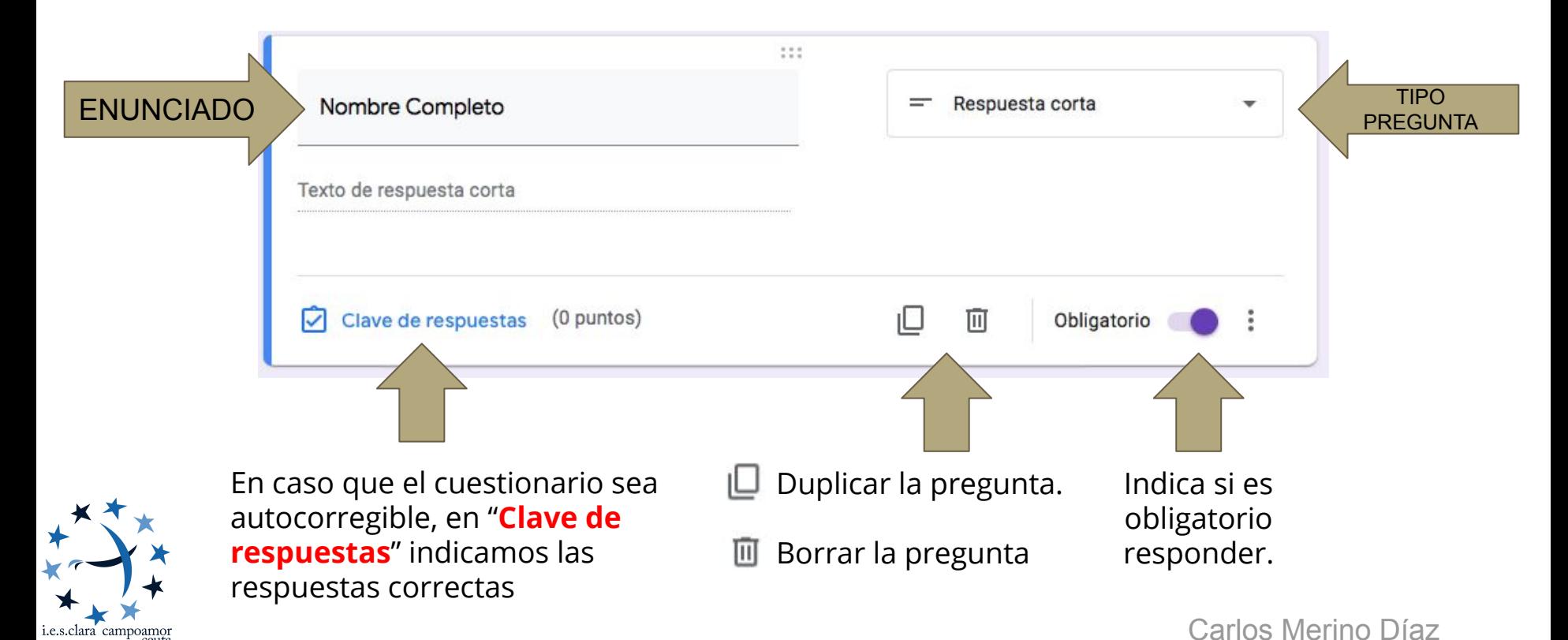

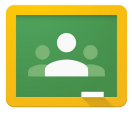

## **TAREA DE CUESTIONARIO: PÁRRAFO**

Este tipo permite que los usuarios escriban una respuesta más larga, de una o varias líneas.

Por ejemplo, puede ser muy útil para justificar respuestas de SI/NO en preguntas condicionadas o en todo caso donde requieras recabar información del estudiante o usuario.

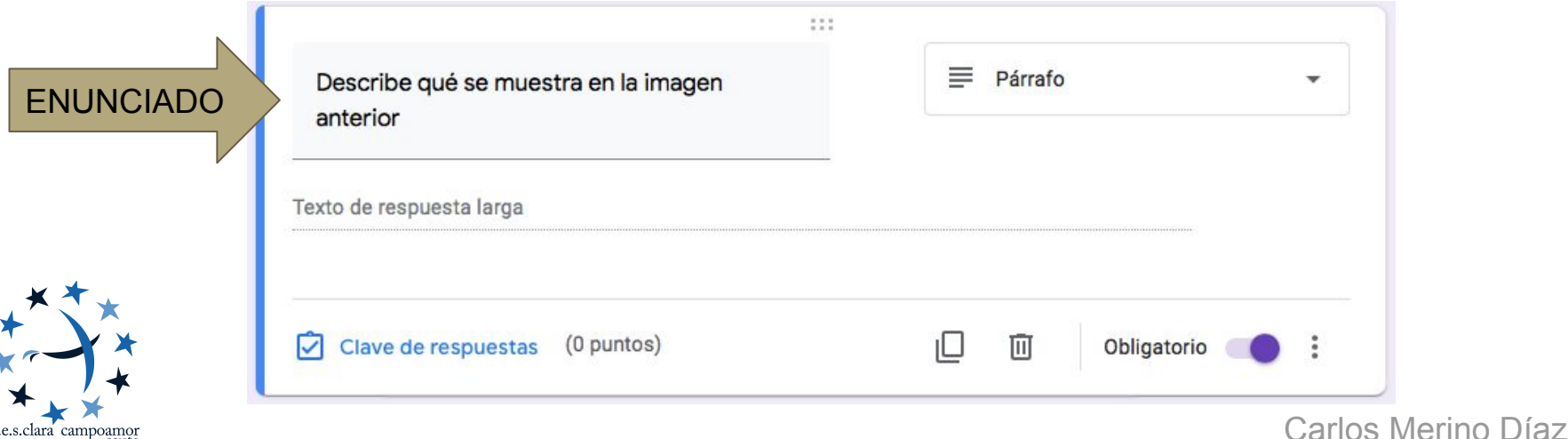

i.e.s.clara campoamon

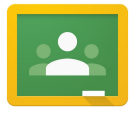

#### **TAREA DE CUESTIONARIO: VARIAS OPCIONES**

Este tipo permite que los usuarios tengan que elegir la respuesta correcta entre varias opciones disponibles.

Nos permiten ilustrar las opciones con imágenes.

> Permite seleccionar una única respuesta

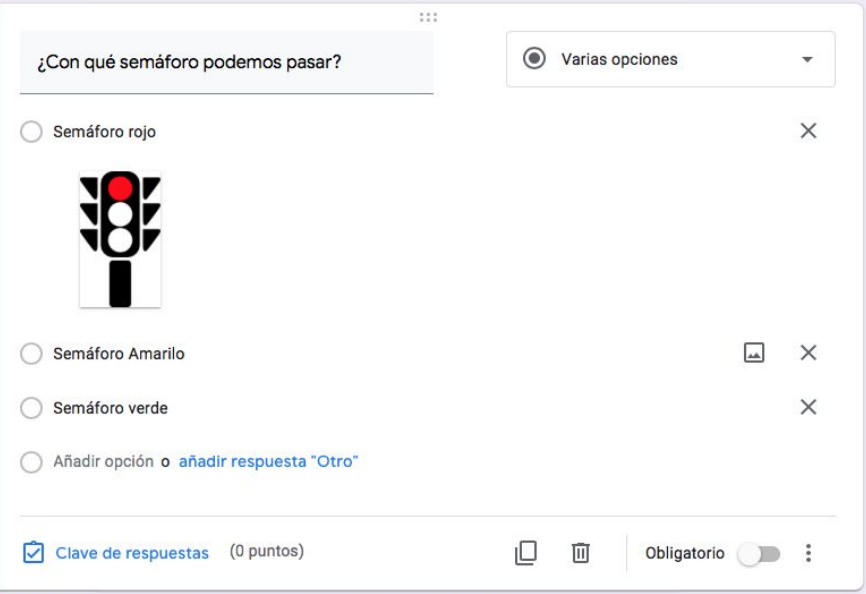

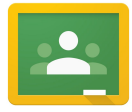

#### **TAREA DE CUESTIONARIO: VARIAS OPCIONES**

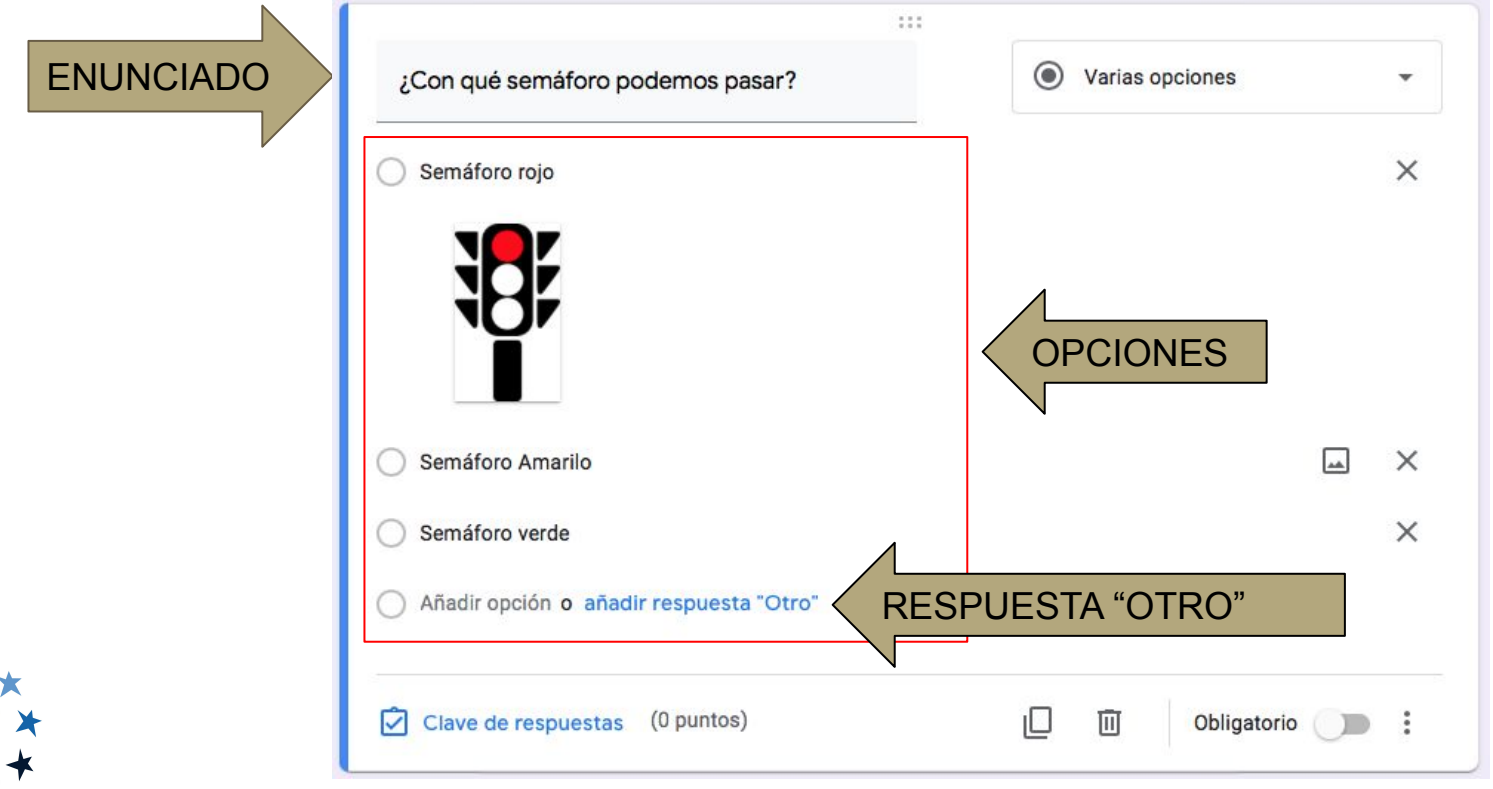

i.e.s.clara campoamor

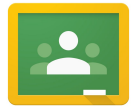

#### **TAREA DE CUESTIONARIO: CASILLAS**

Este tipo de pregunta es una variante de VARIAS OPCIONES donde los estudiantes tienen varias opciones, pero con la posibilidad de seleccionar más de una opción, tú defines cuántas respuestas son correctas

Nos permiten ilustrar las opciones con imágenes.

Permite seleccionar más de una respuesta

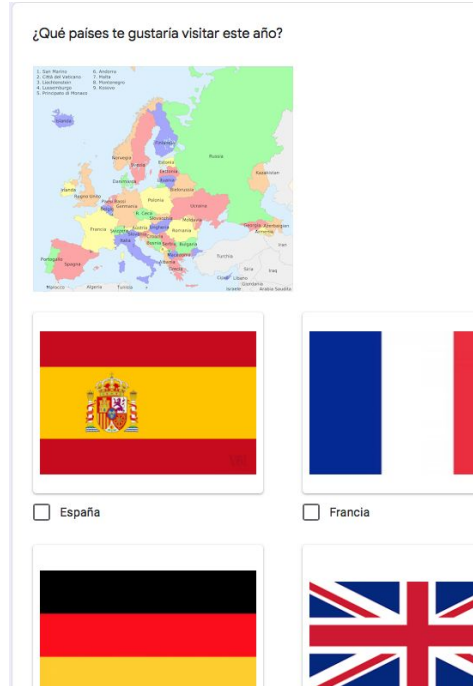

 $\Box$  Alemania

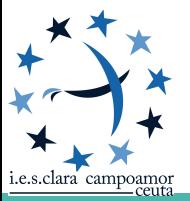

Carlos Merino Díaz

 $\Box$  Inglaterra

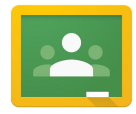

#### **TAREA DE CUESTIONARIO: DESPLEGABLE**

Al igual que varias opciones, permite que los usuarios tengan que elegir la respuesta correcta entre varias opciones disponibles.

La diferencia está en que las opciones se muestran en un desplegable.

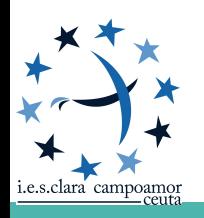

Permite seleccionar una única respuesta

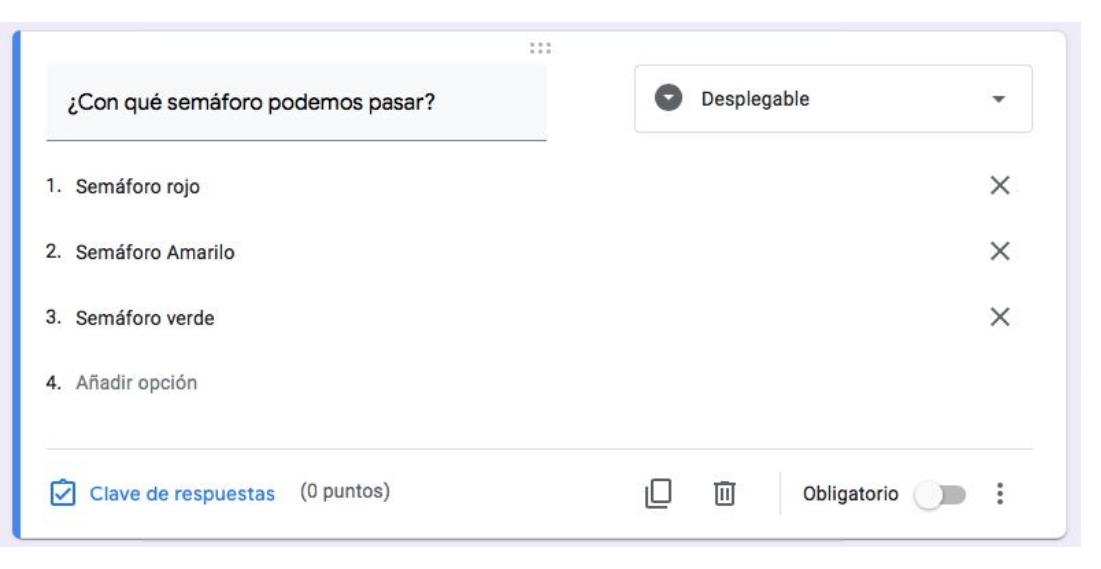

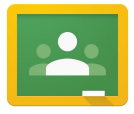

#### **TAREA DE CUESTIONARIO: SUBIR ARCHIVOS**

Este tipo de pregunta solo está disponible si usas las aplicaciones de Google educativo (G Suite for Education).

Si la tienes disponible puedes permitir que los estudiantes o usuarios puedan subir archivos como respuesta a una pregunta:

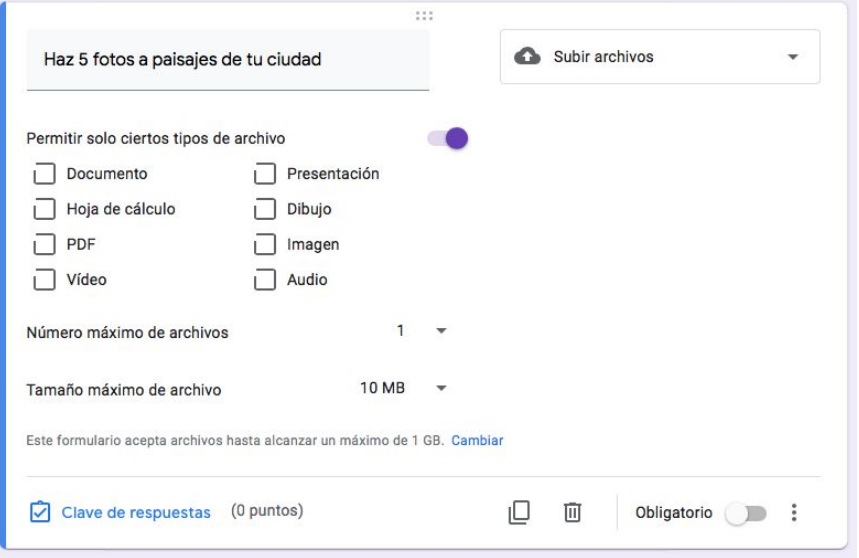

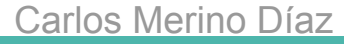

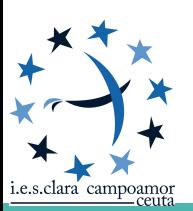

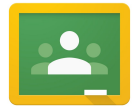

#### **TAREA DE CUESTIONARIO: SUBIR ARCHIVOS**

*i.e.s.clara campoamor* 

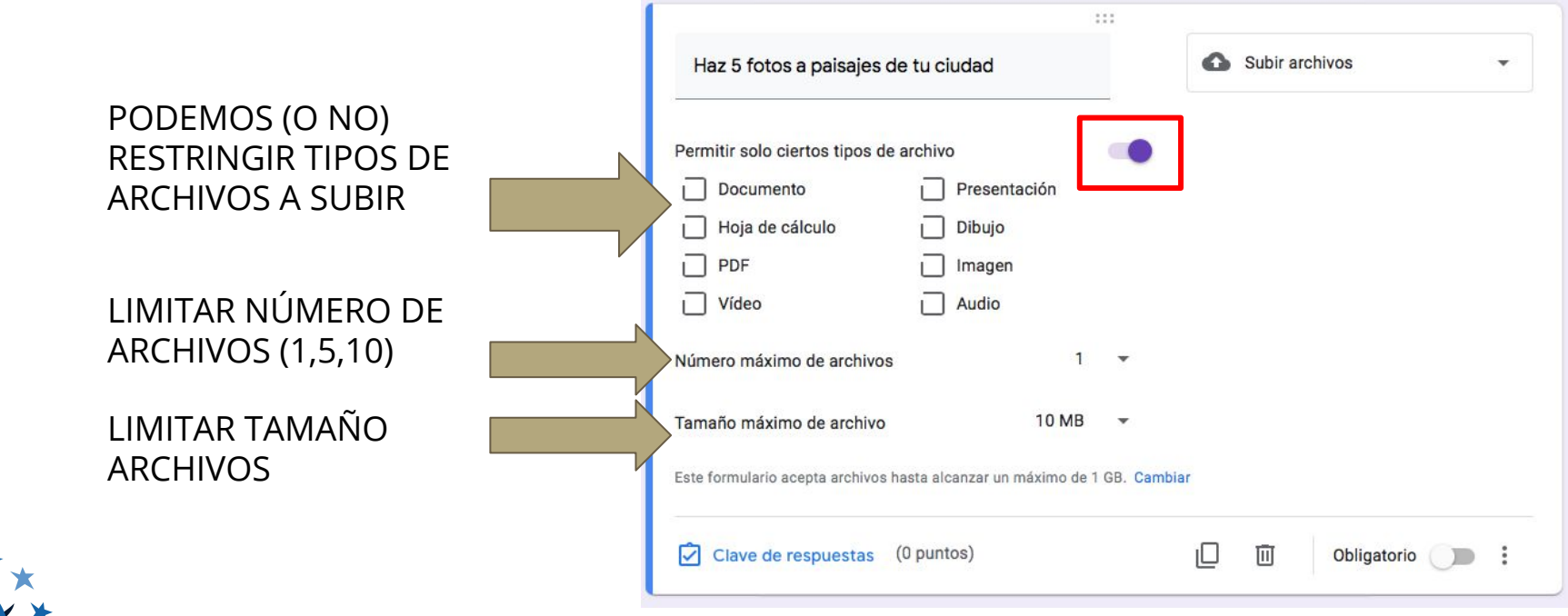

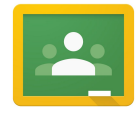

#### **TAREA DE CUESTIONARIO: ESCALA LINEAL**

En las pregunta de escala le pides a la persona que responda usando un número, donde los números significan algo.

Por lo general, le dices a la persona lo que significa el número más bajo y lo que significa el número más alto.

Algunas características de la escala son:

- La escala puede empezar en 0 ó en 1.
- La escala puede terminar en un número entero del 2 al 10.
- Puedes configurar una etiqueta para cada extremo de la escala.

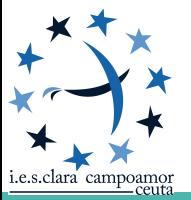

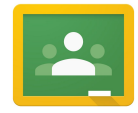

#### **TAREA DE CUESTIONARIO: ESCALA LINEAL**

En las pregunta de escala le pides a la persona que responda usando un número, donde los números significan algo.

Por lo general, le dices a la persona lo que significa el número más bajo y lo que significa el número más alto.

Algunas características de la escala son:

- La escala puede empezar en 0 ó en 1.
- La escala puede terminar en un número entero del 2 al 10.
- Puedes configurar una etiqueta para cada extremo de la escala.

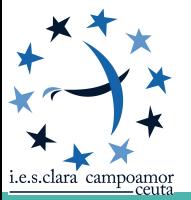

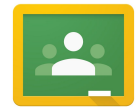

#### **TAREA DE CUESTIONARIO: ESCALA LINEAL**

i.e.s.clara campoamor

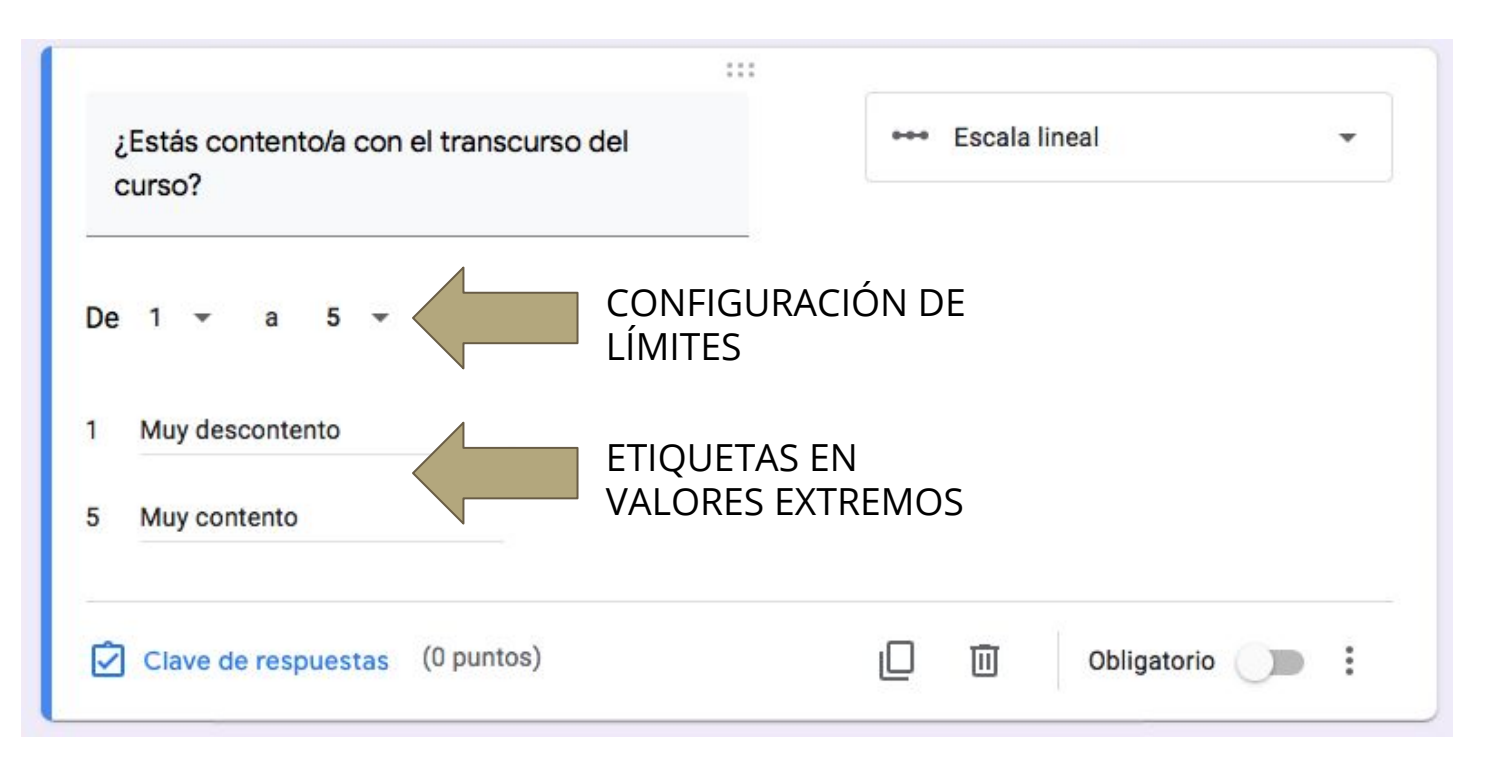

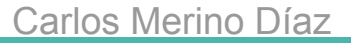

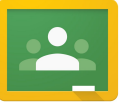

## **TAREA DE CUESTIONARIO: CUADRÍCULA DE VARIAS OPCIONES**

- Nos permite agrupar una serie de preguntas "varias opciones" en una sola.
- Lo usaremos cuando las respuestas sean válidas para todas las preguntas. Selecciona en cada fila la respuesta correcta

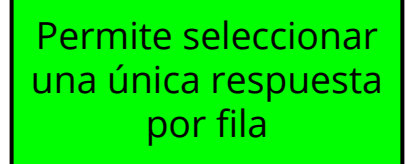

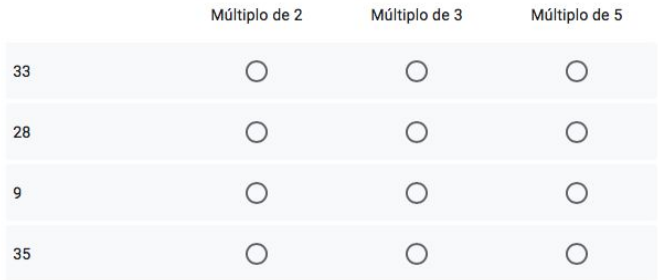

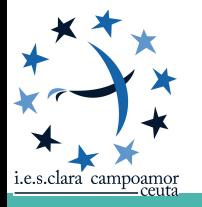

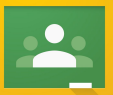

## **TAREA DE CUESTIONARIO: CUADRÍCULA DE VARIAS OPCIONES**

Selecciona en cada fila la respuesta correcta

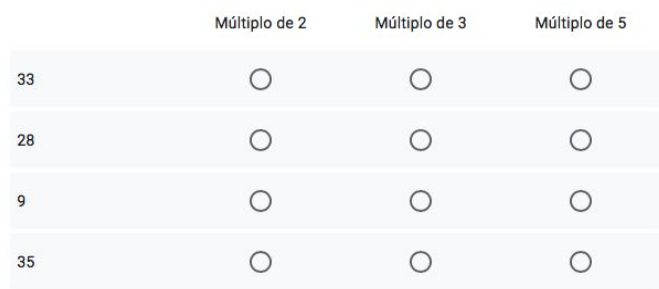

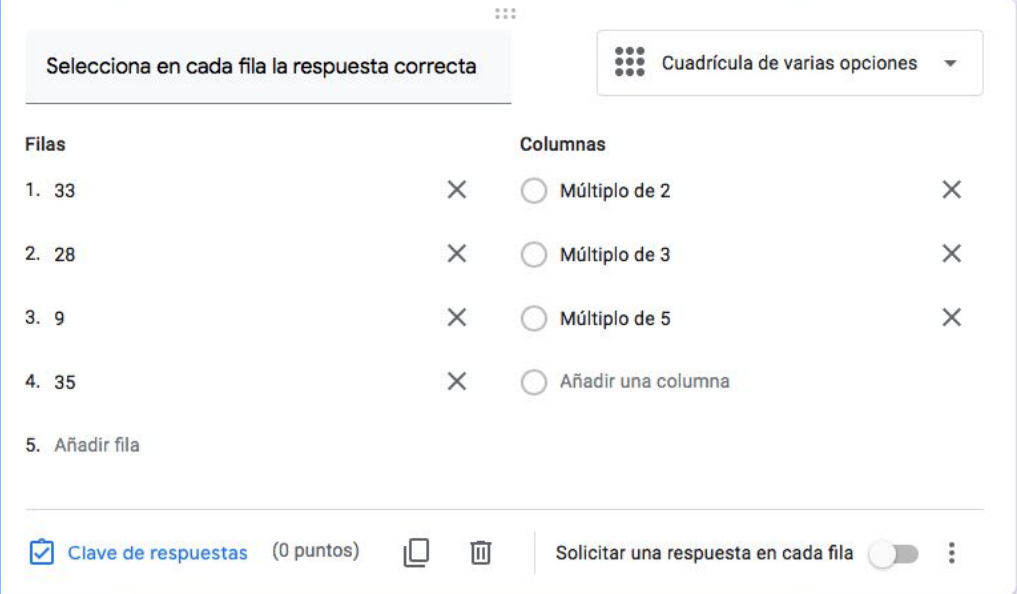

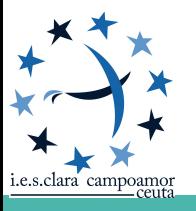

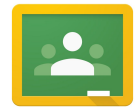

## **TAREA DE CUESTIONARIO: CUADRÍCULA DE CASILLAS DE VERIFICACIÓN**

- Nos permite agrupar una serie de preguntas "CASILLAS DE VERIFICACIÓN" en una sola.
- Lo usaremos cuando las respuestas sean válidas para todas las preguntas.

Permite seleccionar más de una respuesta por fila

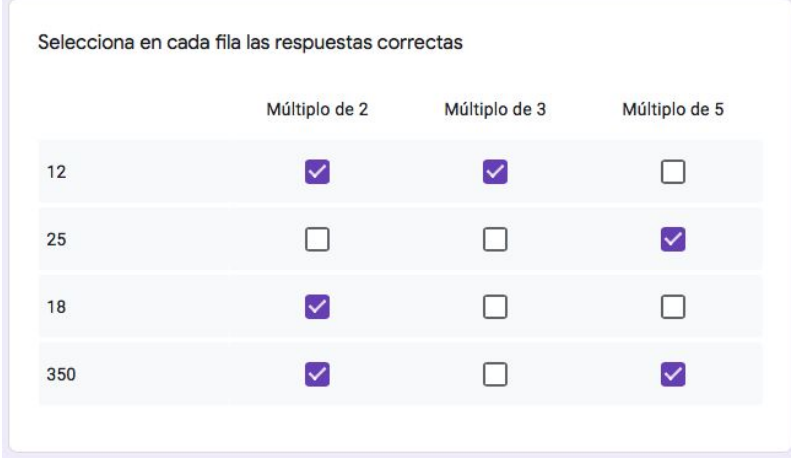

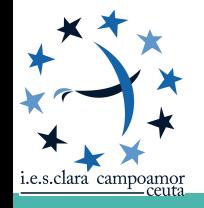

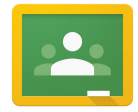

## **TAREA DE CUESTIONARIO: CUADRÍCULA DE CASILLAS DE VERIFICACIÓN**

- Nos permite agrupar una serie de preguntas "CASILLAS DE VERIFICACIÓN" en una sola.
- Lo usaremos cuando las respuestas sean válidas para todas las preguntas.

Permite seleccionar más de una respuesta por fila

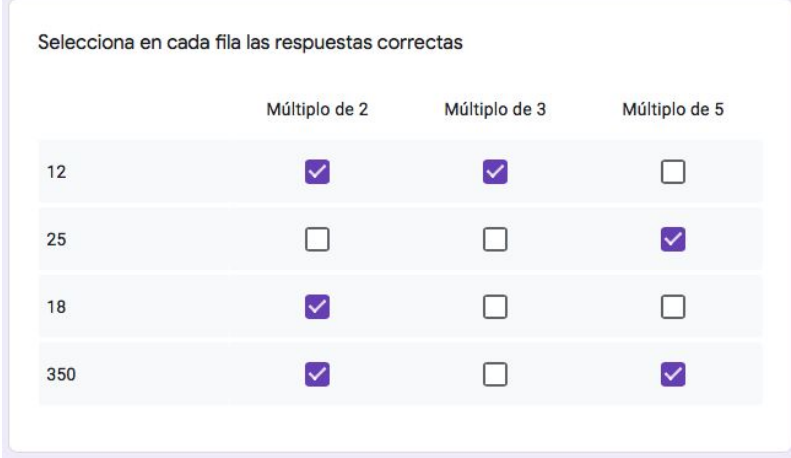

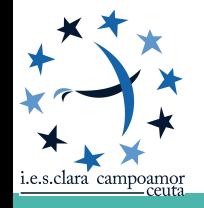

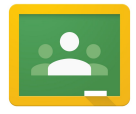

Carlos Merino Díaz

#### **TAREA DE CUESTIONARIO: FECHA**

Si deseas que los usuarios introduzcan una fecha, es pertinente utilizar la pregunta de tipo "Fecha". Con este tipo de pregunta los usuarios pueden introducir una fecha en el cuadro proporcionado.

Podemos configurar la pregunta haciendo clic en

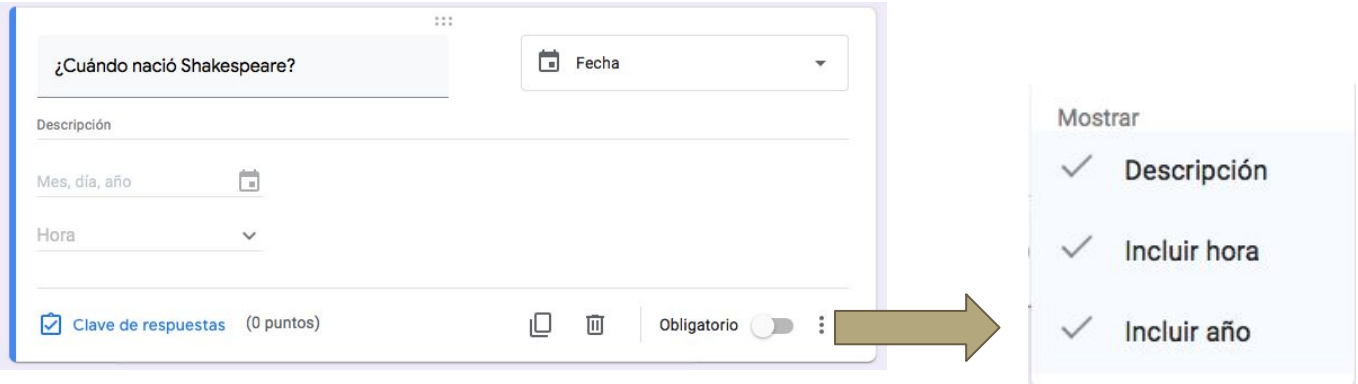

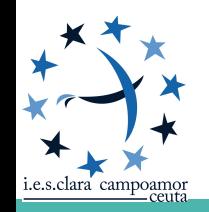

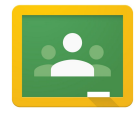

Mostrar

#### **TAREA DE CUESTIONARIO: HORA**

Si deseas que los usuarios introduzcan una hora o una duración.

Podemos configurar la pregunta haciendo clic en

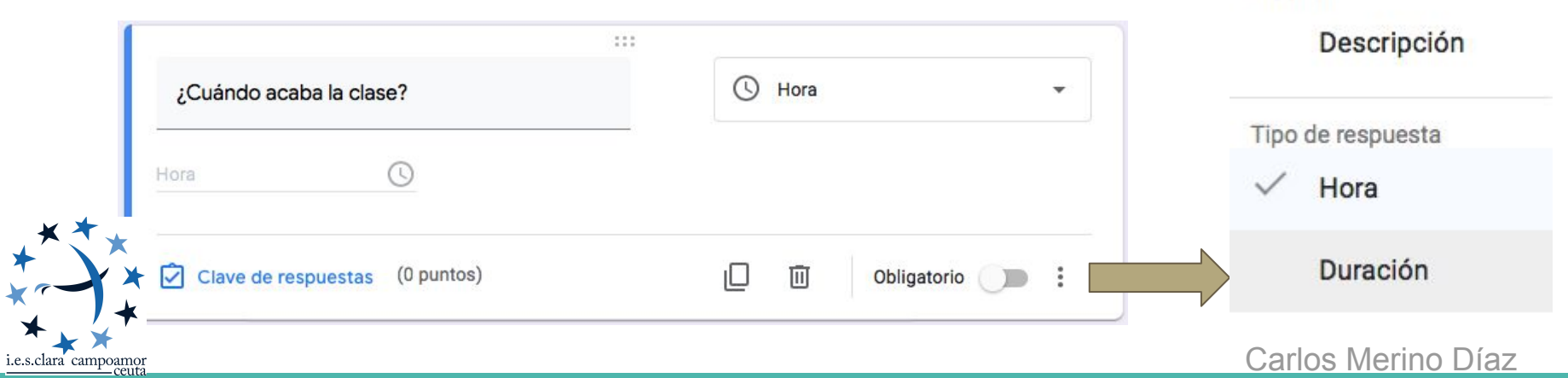

#### **SECCIONES EN UN FORMULARIO**

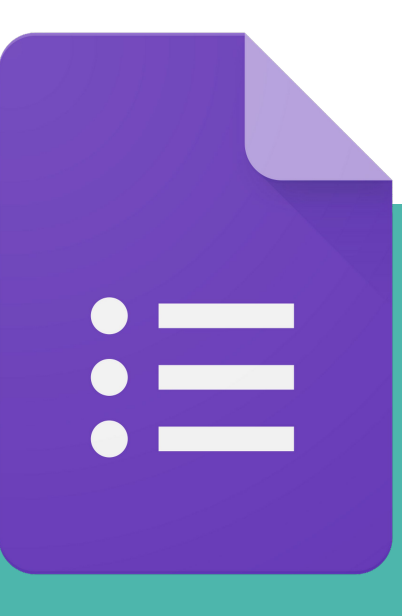

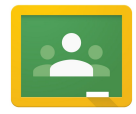

 $^{\circledR}$ 

Ð

Ŧт

囩

 $\Box$ 

吕

CREAR SECCIÓN

- Las secciones nos permiten presentar las preguntas del formulario en distintas páginas.
	- Es útil para clasificar las preguntas según las temáticas.
	- También nos permite seleccionar las preguntas que hagamos al usuario dependiendo la respuesta enviada.
- Cuando pulsamos en crear una sección nueva, todas las preguntas existentes por debajo se incluyen en la sección. **○ OJO!! SI BORRO LA SECCIÓN, BORRO LAS PREGUNTAS.**

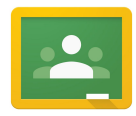

i.e.s.clara campoamor

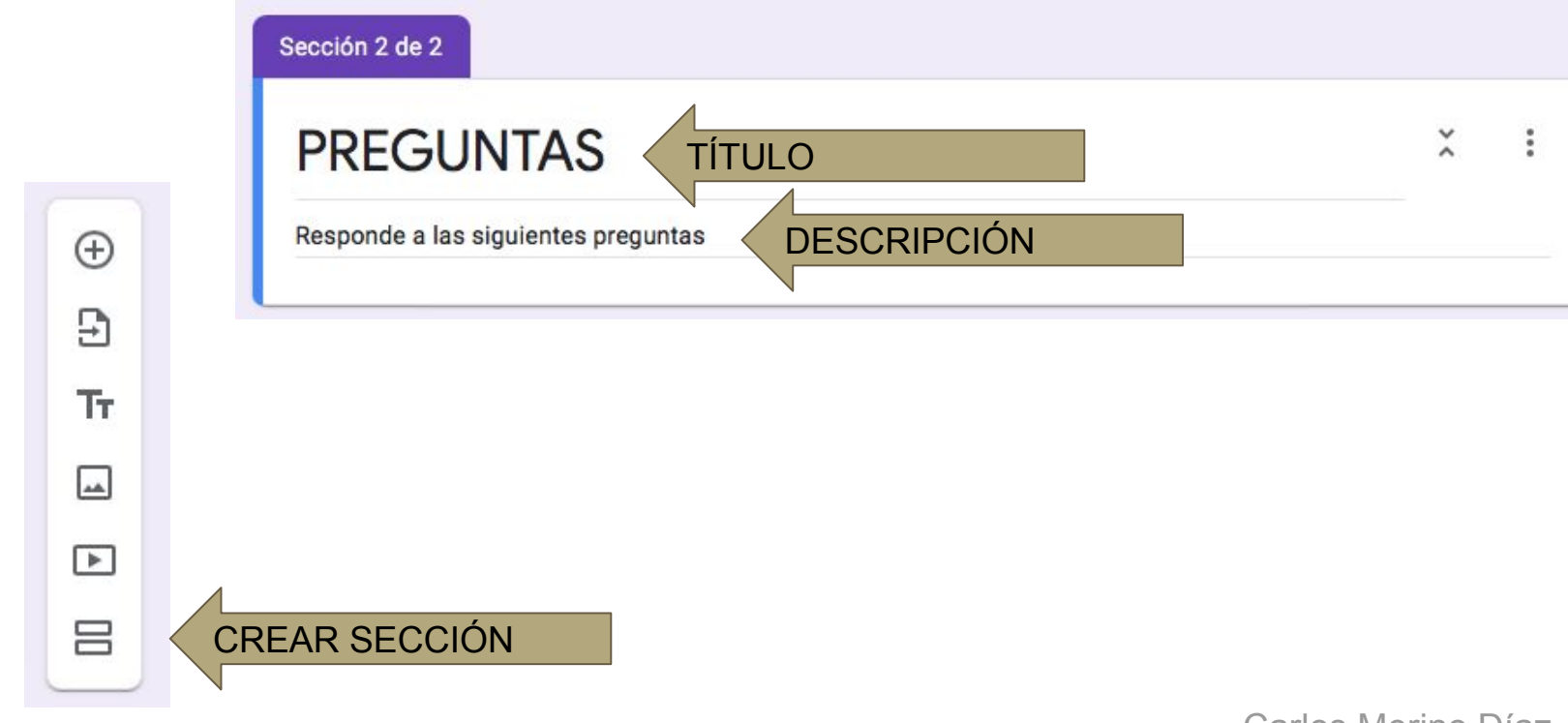

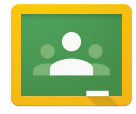

● Podemos hacer que dependiendo de la respuesta a una pregunta tipo "Varias Opciones" el formulario muestre unas preguntas u otras.

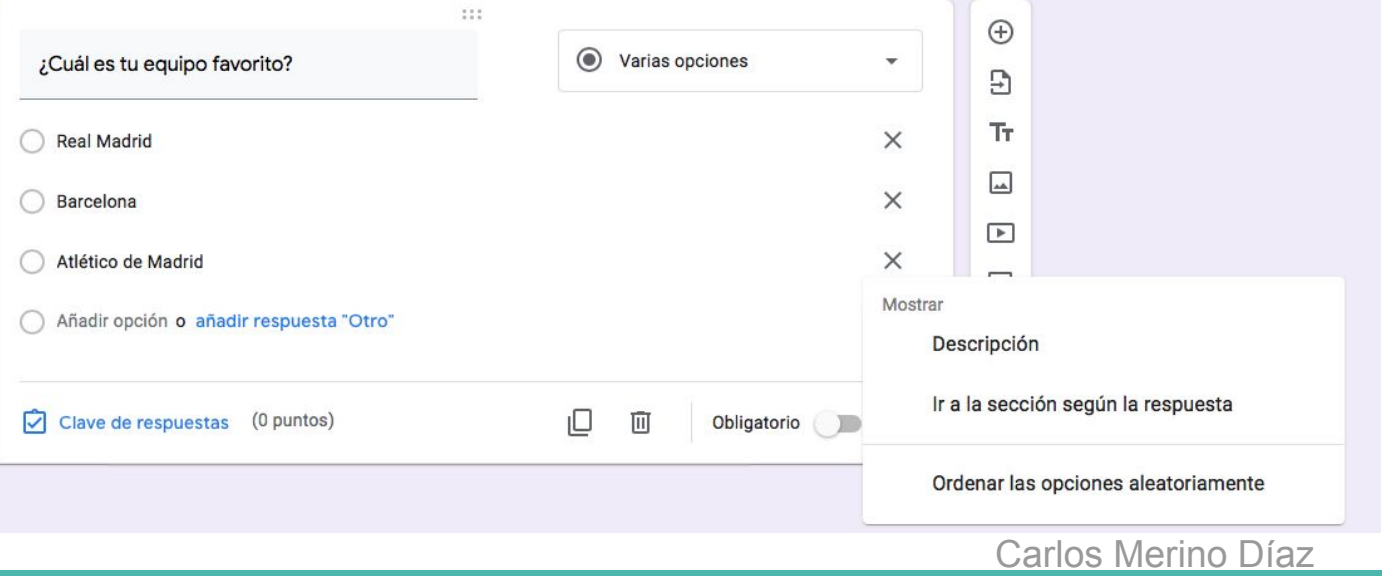

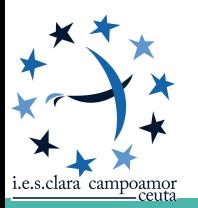

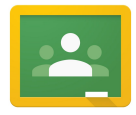

● Podemos hacer que dependiendo de la respuesta a una pregunta tipo "Varias Opciones" el formulario muestre unas

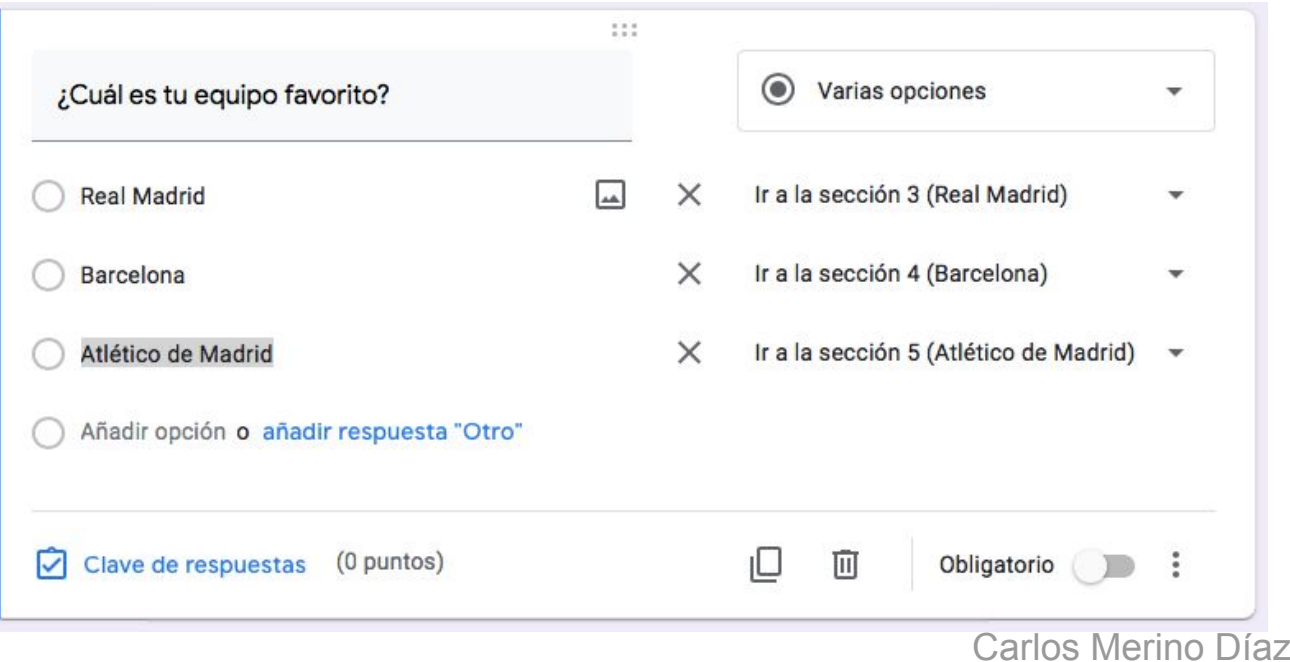

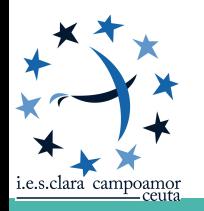

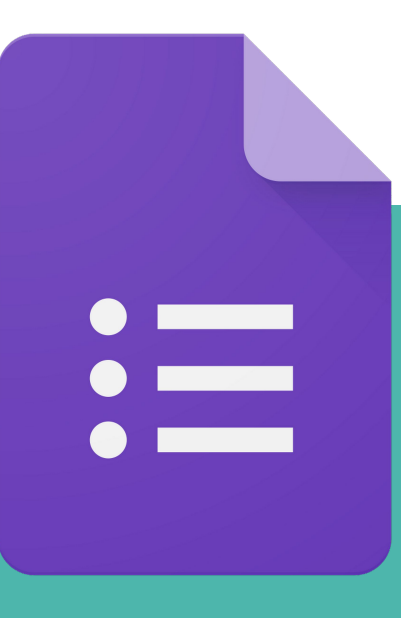

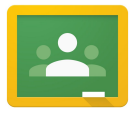

Junto a la imagen del perfil tenemos las distintas opciones para configurar el formulario:

- Cambiar el tema
- Vista previa
- Configuración

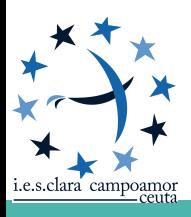

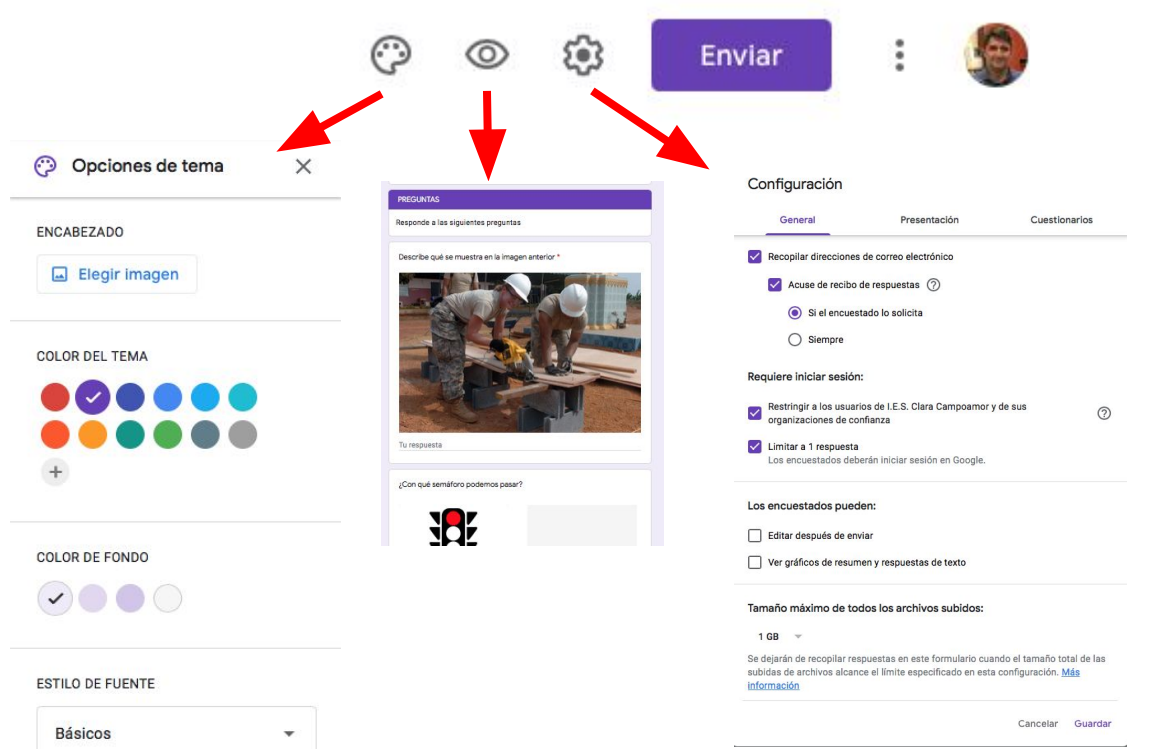

- El menú configuración es el más importante. En él destacamos tres apartados distintos:
	- General
	- Presentación
	- Cuestionarios

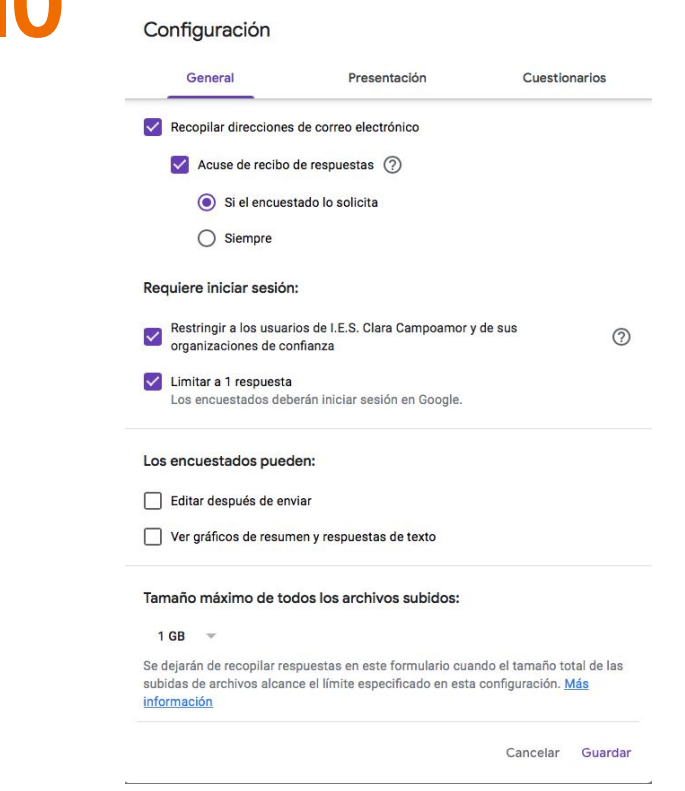

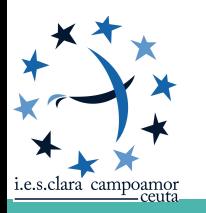

- En la pestaña general podemos configurar:
	- Recopilar direcciones de correo: Almacena los correos electrónicos de los usuarios que contestan el formulario.
	- Acuse de recibo: Envía una copia de las respuestas al usuario que responde:
		- Si lo solicita
		- **Siempre**
	- Obligar a que el usuario pertenezca a una organización (Centro Educativo) para completar el formulario
	- Limitar a una única respuesta.

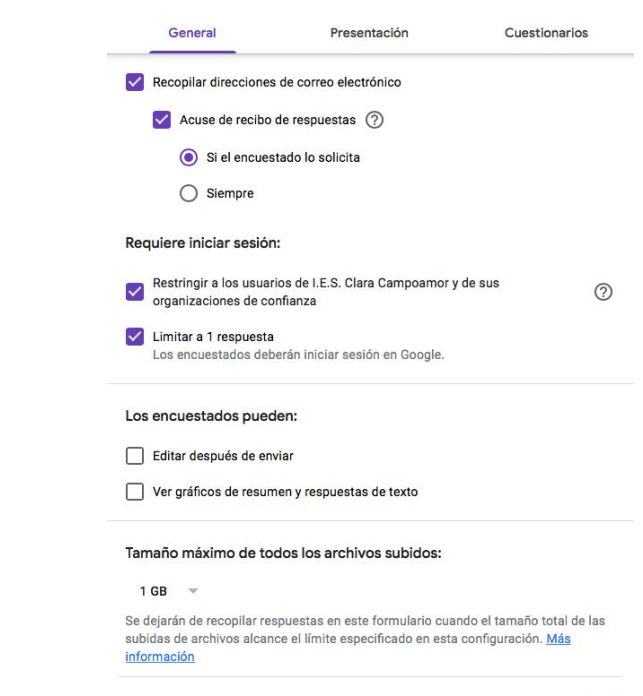

Configuración

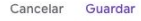

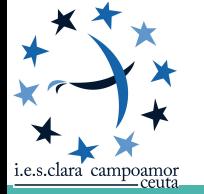

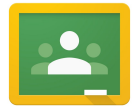

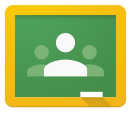

- En la pestaña presentación podemos configurar:
	- Si mostramos barra de progreso.
	- Presentar las preguntas de manera aleatoria.
	- Mostrar enlace para otra respuesta (si no tenemos habilitada la opción de única respuesta)
	- Configurar mensaje que mostrará al finalizar el formulario.

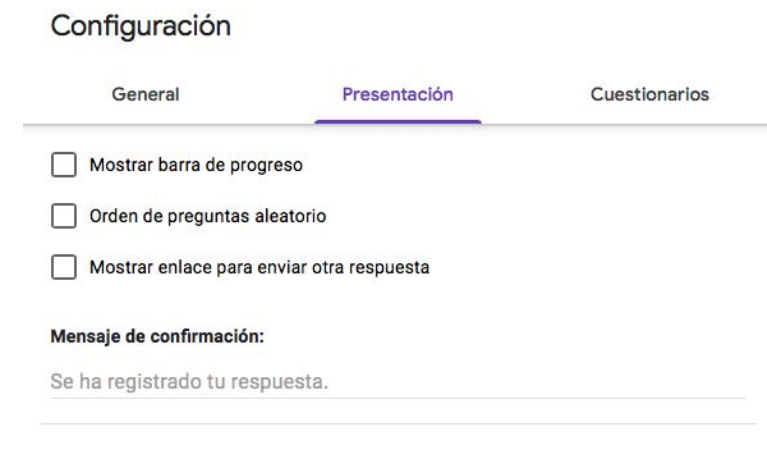

Cancelar Guardar

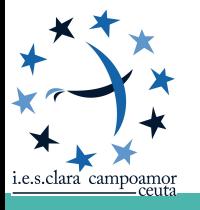

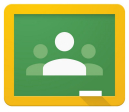

- En la pestaña cuestionarios podemos configurar:
	- Convertir el formulario en un cuestionario.
	- Indicar cuándo se publicarán las calificaciones:
		- Justo después de entregar
		- Manualmente
	- Configuraciones sobre las respuestas del encuestado:
		- Ver respuestas incorrectas
		- Ver respuestas correctas
		- Ver puntuaciones de las preguntas.

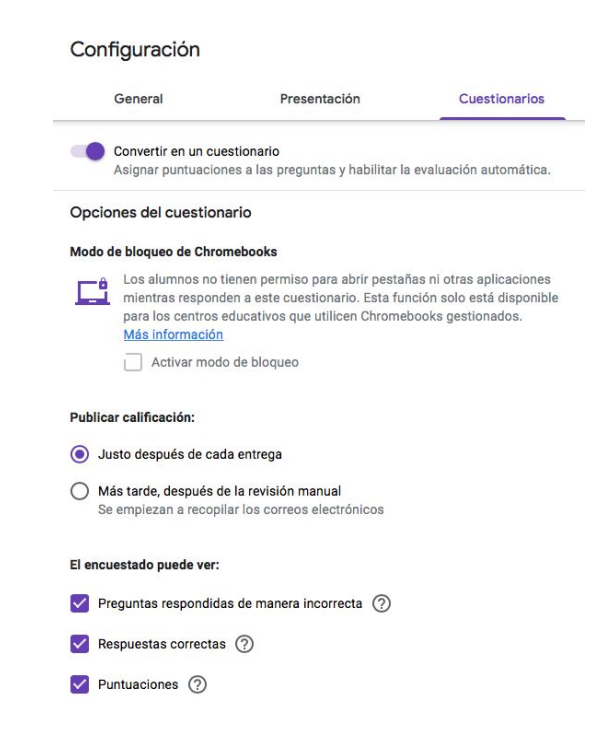

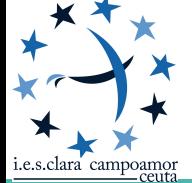

#### **CLAVE DE RESPUESTA**

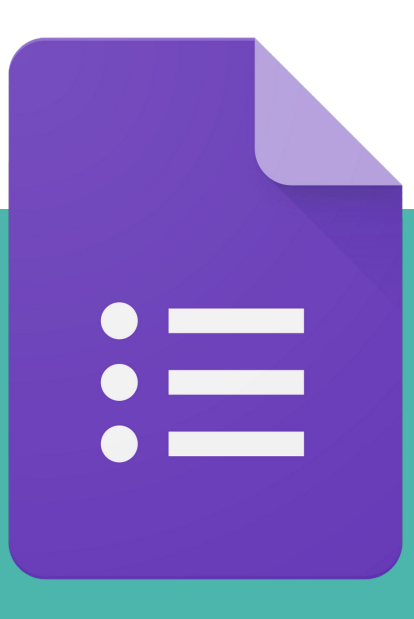

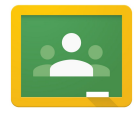

#### **CLAVE DE RESPUESTA**

Puedes crear una clave de respuestas para determinados tipos de preguntas:

- Respuesta corta
- Varias opciones
- **Casillas**
- Desplegable
- Cuadrícula de varias opciones
- Cuadrícula de casillas

MEDIANTE CLAVE DE RESPUESTA ASIGNAMOS A UNA PREGUNTA PUNTUACIÓN E INDICAMOS CUALES SON LAS RESPUESTAS CORRECTAS.

NO PENALIZAMOS RESPUESTAS ERRÓNEAS

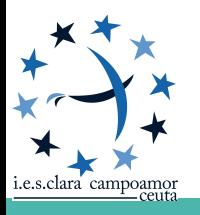

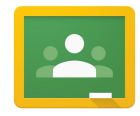

#### **CLAVE DE RESPUESTA**

- Pulsamos en clave de respuesta
	- Indicamos respuesta o respuestas correctas.
	- Indicamos puntuación de cada opción.
	- Podemos añadir comentarios al contestar.

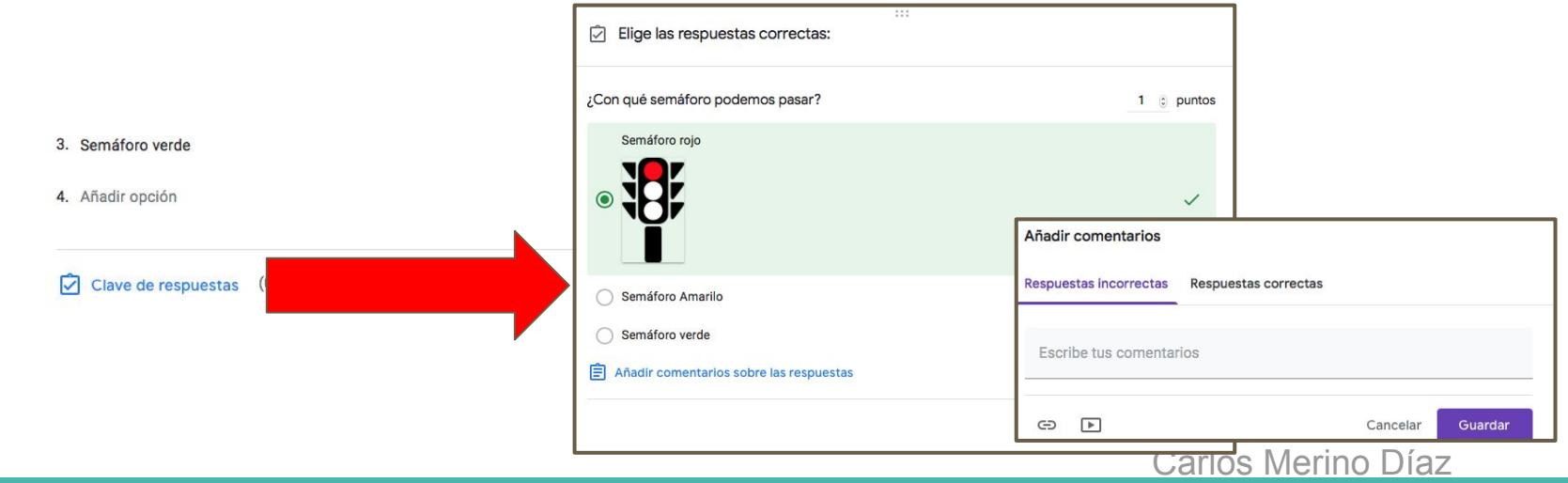

#### **IMPORTAR CALIFICACIONES**

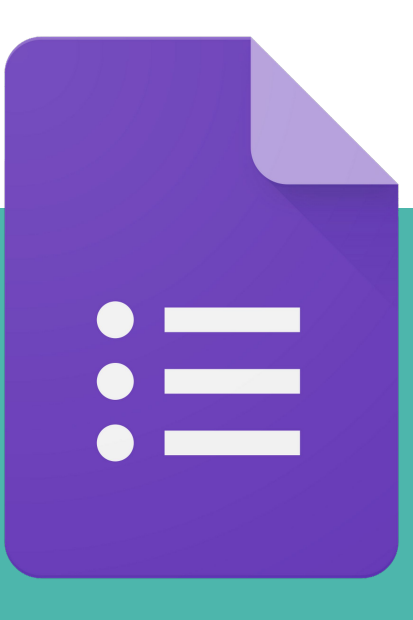

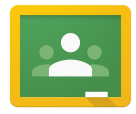

#### **IMPORTAR CALIFICACIONES**

- Una vez los alumnos han contestado el cuestionario, podemos importar las calificaciones obtenidas a la tarea correspondiente.
- Es tan sencillo como pulsar en "**IMPORTAR CALIFICACIONES**" Y las calificaciones aparecerán asignadas a cada alumno

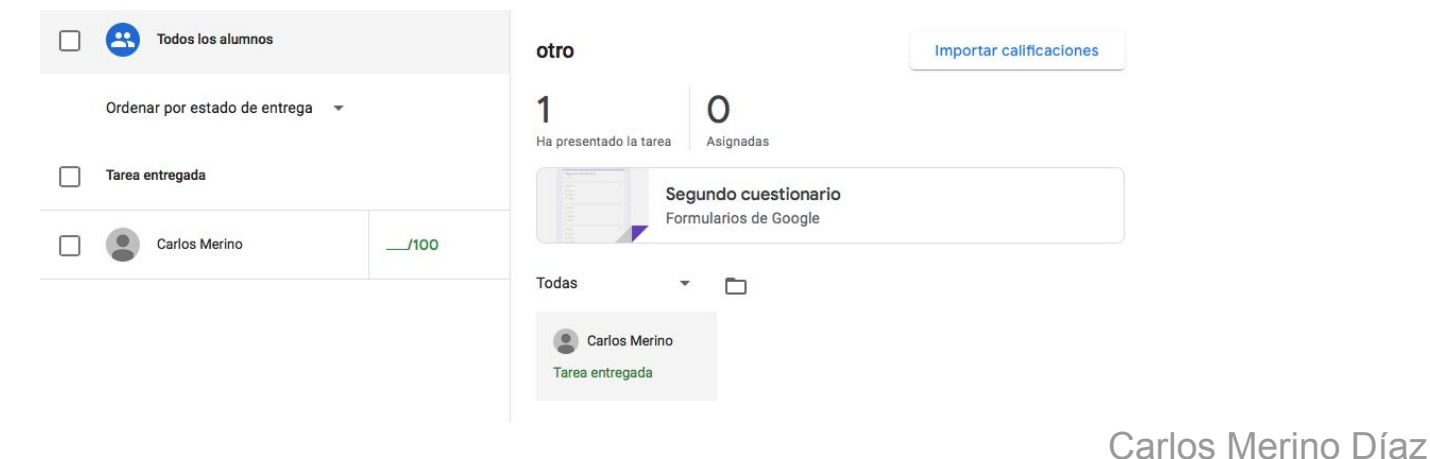

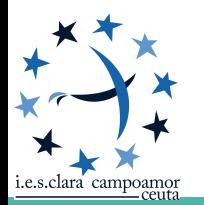

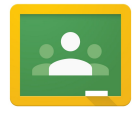

#### **IMPORTAR CALIFICACIONES**

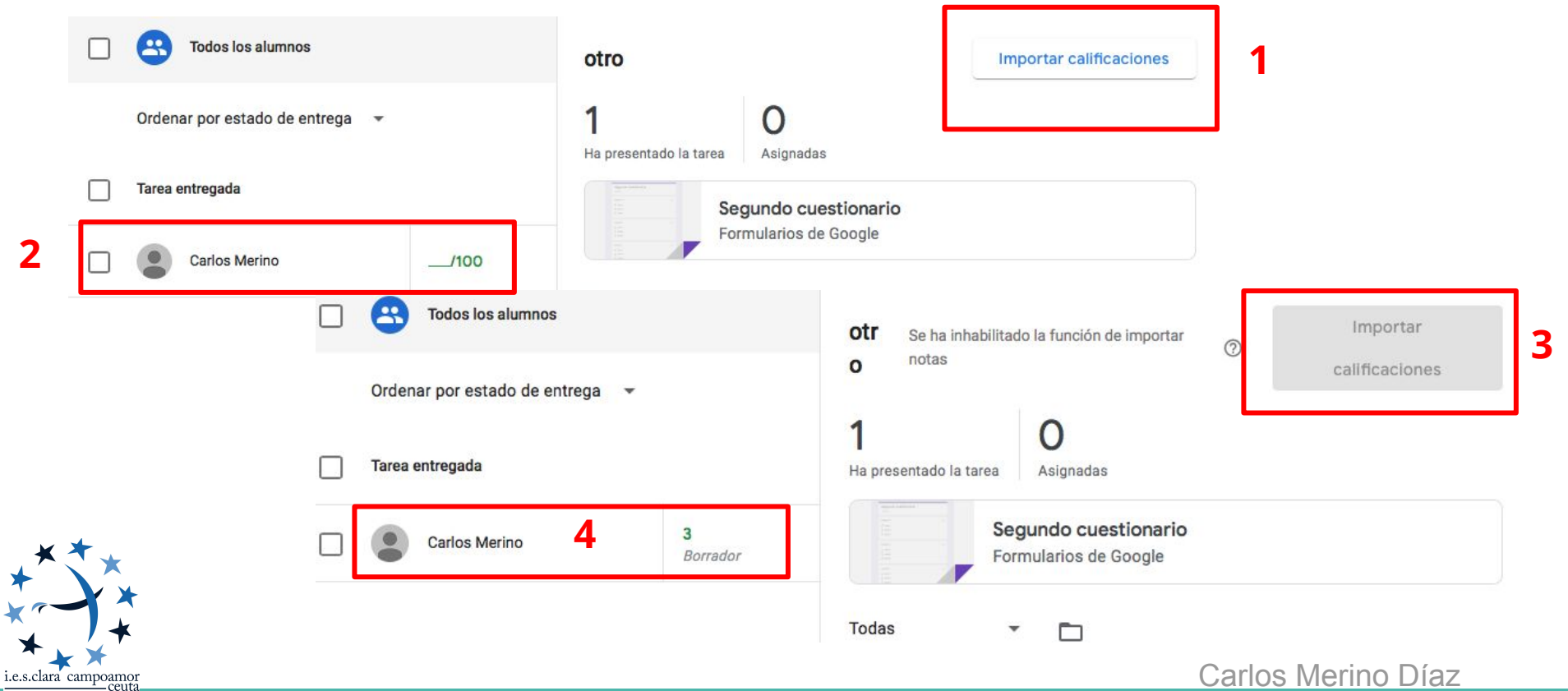

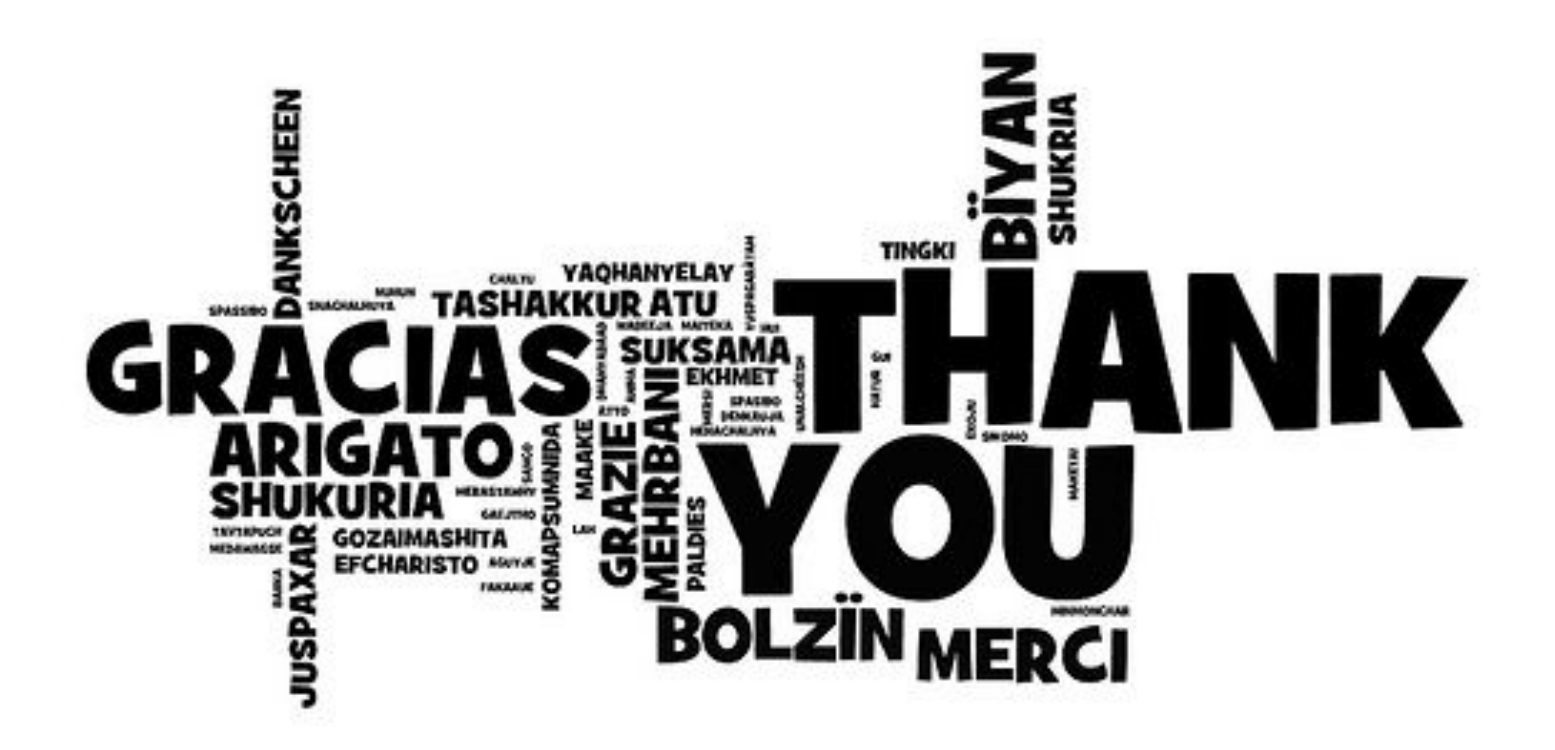